# Fisher ROC Plus Ethernet Driver

<span id="page-0-0"></span>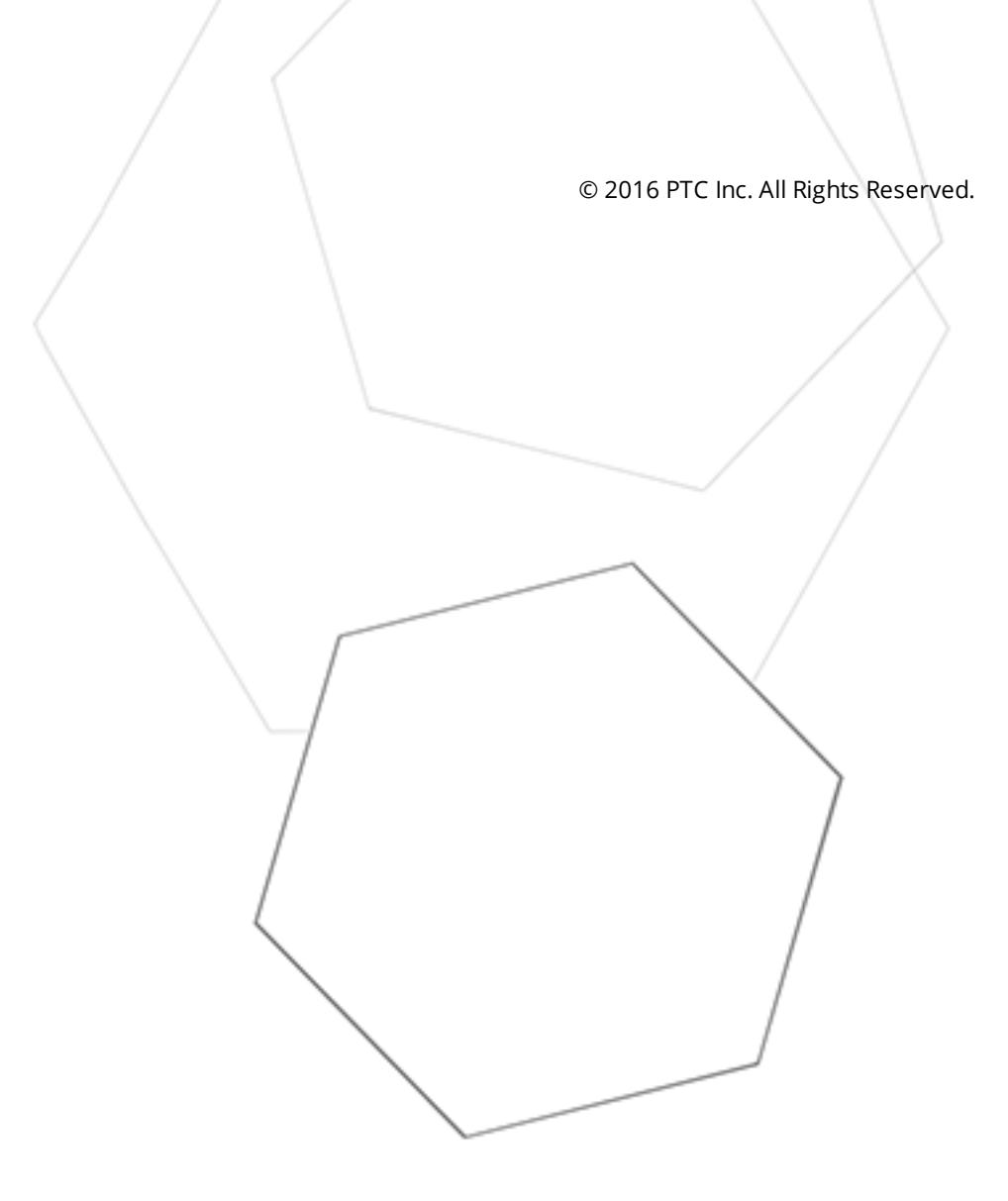

# <span id="page-1-0"></span>Table of Contents

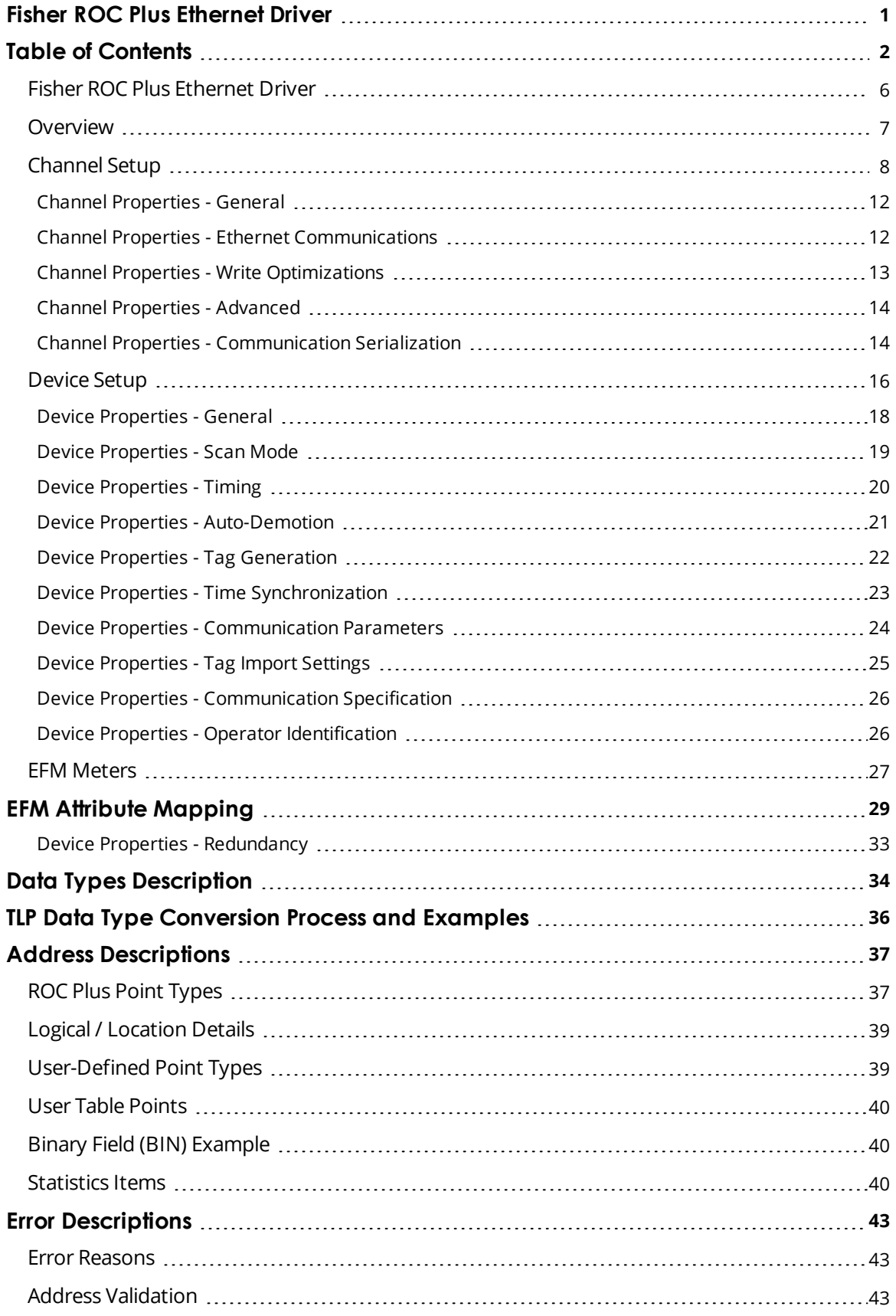

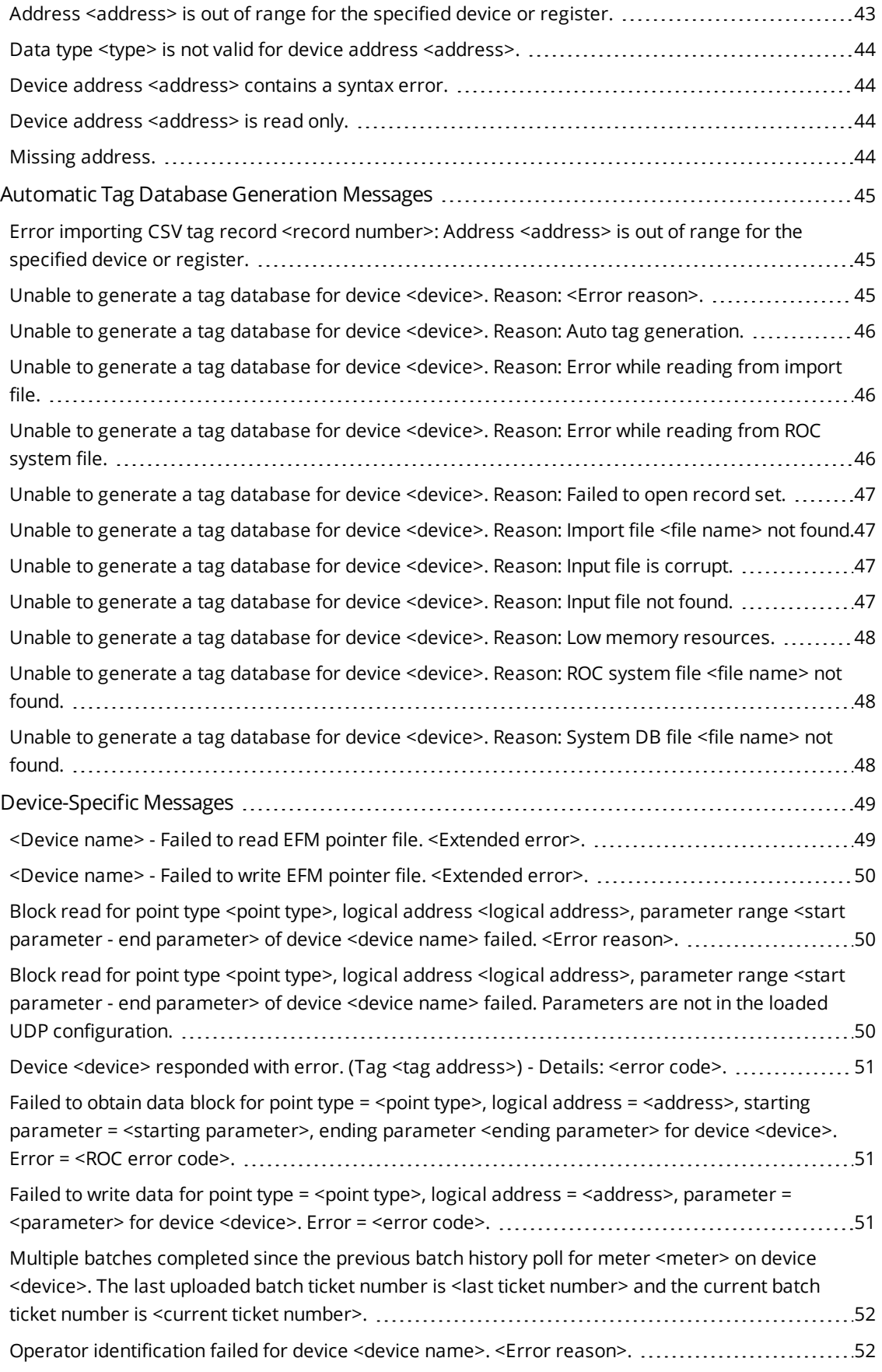

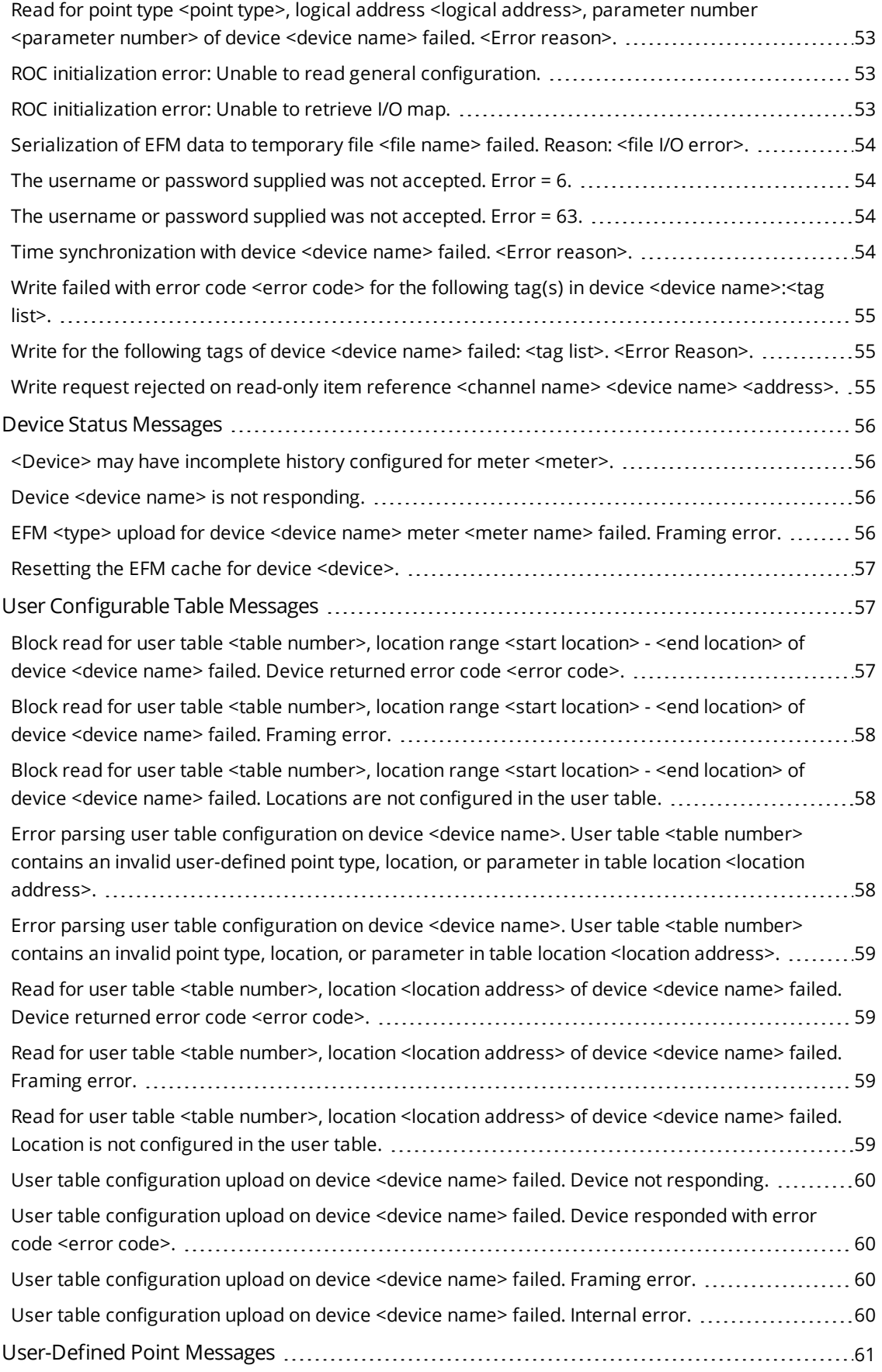

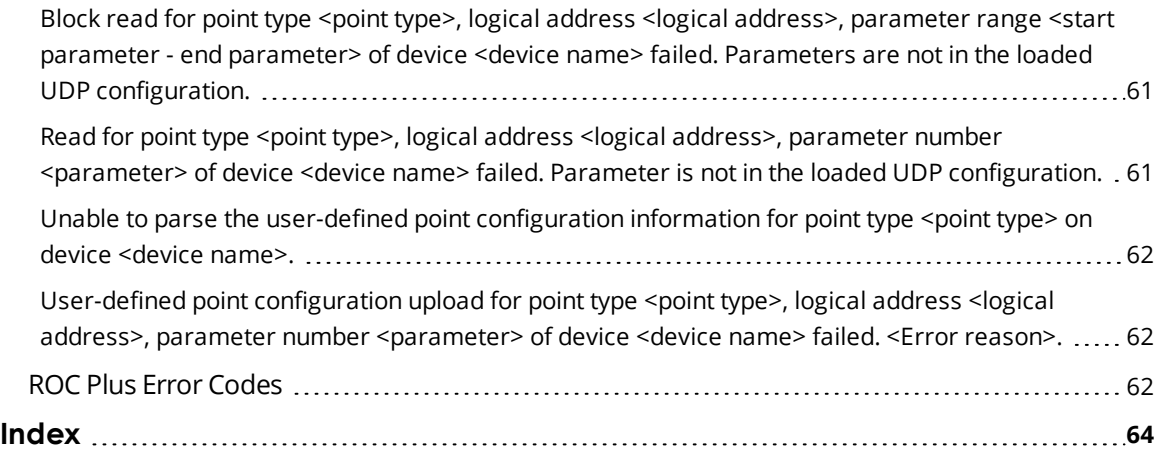

# <span id="page-5-0"></span>**Fisher ROC Plus Ethernet Driver**

Help version 1.021

# **CONTENTS**

**[Overview](#page-6-0)** What is the Fisher ROC Plus Ethernet Driver?

**[Channel](#page-7-0) Setup** How do I configure channels for use with this driver?

**[Device](#page-15-0) Setup** How do I configure a device for use with this driver?

# **Data Types [Description](#page-33-0)** What data types does this driver support?

**Tag [Generation](#page-21-0)** How can tags be automatically created for this driver?

# **Address [Descriptions](#page-36-0)**

How do I address a data location on a Fisher ROC Plus Ethernet device?

### **Error [Descriptions](#page-42-0)**

What error messages does the Fisher ROC Plus Ethernet Driver produce?

# <span id="page-6-0"></span>**Overview**

The Fisher ROC Plus Ethernet Driver supports real-time read and write access and historical Electronic Flow Measurement (EFM) data access in ROC Plus Ethernet controllers. It is ideal for local and remote communications to RTUs, supporting the ability to serialize requests between multiple devices on remote serial networks. Like all EFM-enabled drivers, the Fisher ROC Plus Ethernet Driver also supports time synchronization and the interleaving of real-time and EFM data access. This ensures that no blackouts occur during EFM data collection.

Access real-time data in ROC Plus Ethernet controllers via OPC client applications, including HMI, SCADA, Historians, MES, ERP systems, and more. Export Gas and Liquid EFM data to Flow-Cal, PGAS, databases, and other custom formats. For more information on scheduling and exporting EFM data from ROC Plus Ethernet controllers, refer to the EFM Exporter Plug-In help documentation.

**Note:** For more information on the Opcodes, Point Types, and Parameters available in the ROC Plus protocol, refer to the device's ROC Plus protocol user manual.

#### **Supported Devices**

ROC809 ROC827 ROC809L ROC827L

**Note**: The ROC809L and ROC827L models support both Gas and Liquid EFM. The ROC809 and ROC827 models only support Gas EFM.

# **Supported Protocol**

**ROC [Plus](http://www.documentation.emersonprocess.com/groups/public/documents/instruction_manuals/d301180x012.pdf)**

# **Liquid EFM Firmware Requirement**

ROC800L (W68258) Firmware version 1.30 or later

# **User Program Requirements**

Liquid Calcs version 1.03.00 (W68259) or later Batching version 1.03.00 (W68260) or later

#### **Maximum Number of Channels and Devices**

The maximum number of supported channels is 1024. The maximum number of devices per channel is 255.

**Note**: This driver does not support Report by Exception.

# <span id="page-7-0"></span>**Channel Setup**

The Fisher ROC Plus Ethernet Driver supports Communication Serialization, which specifies whether data transmissions should be limited to one channel at a time. For more information, refer to "Channel Properties - Advanced" in the server help file. The maximum number of supported channels is 1024.

To create a new channel:

1. In the Project View, right-click and choose **New Channel**.

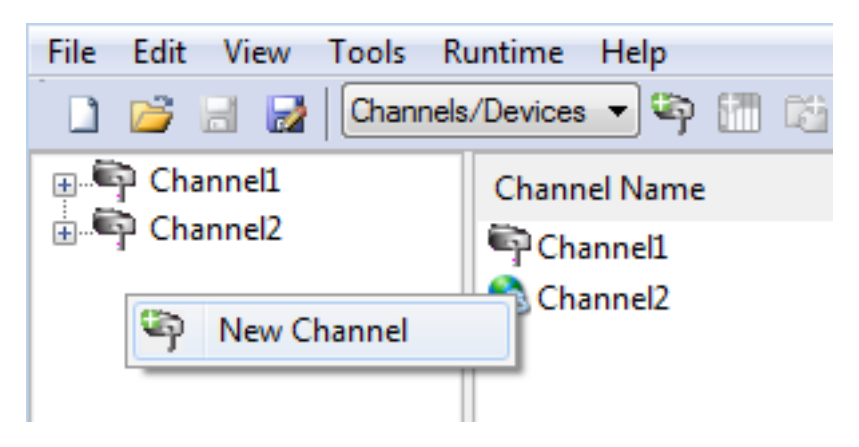

2. From the Device Driver drop-down, select Fisher ROC Plus Ethernet.

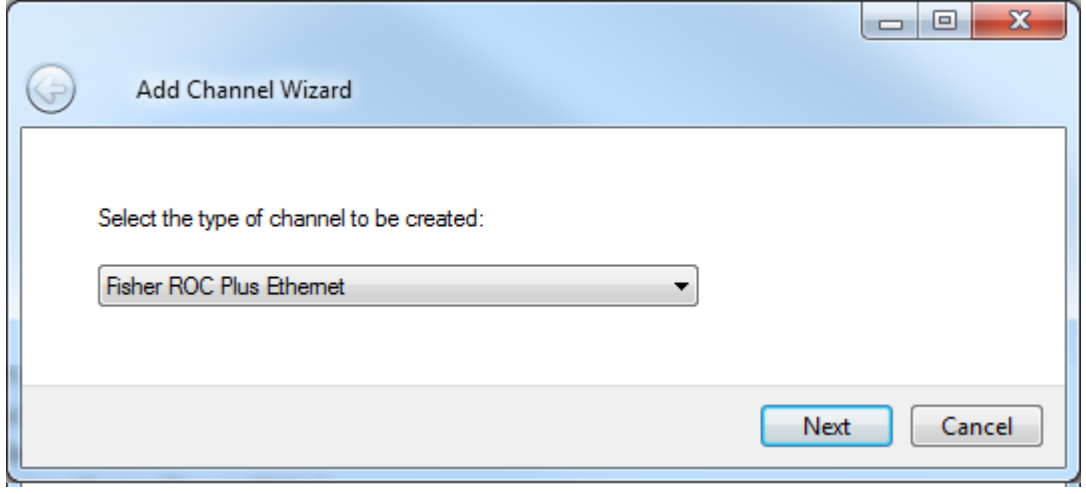

- 3. Click **Next >**.
- 4. Accept the default channel name or enter a name for the new channel.

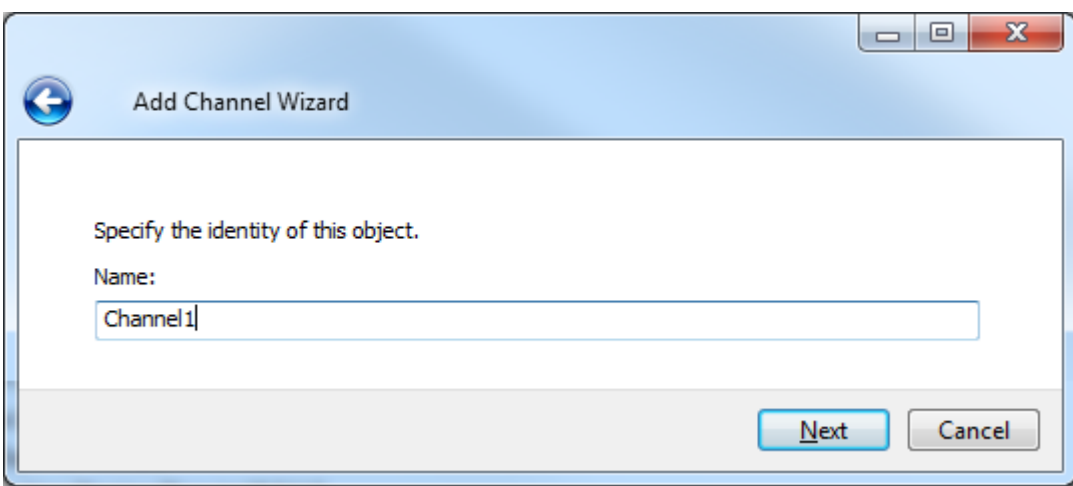

- 5. Click **Next >**.
- 6. Configure the channel communication properties.

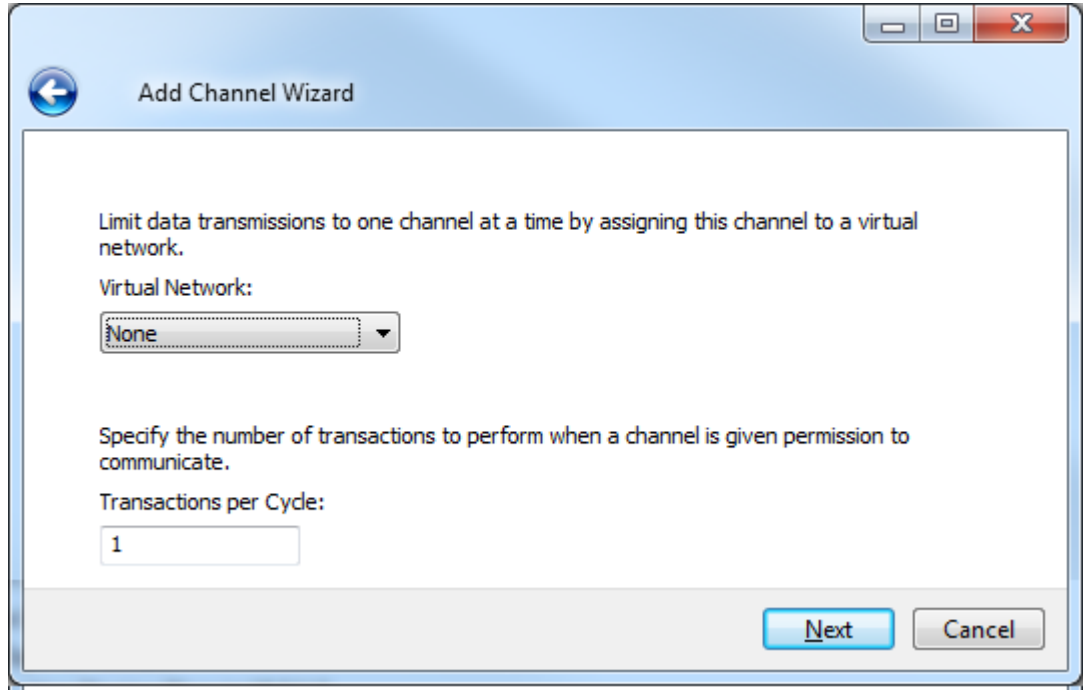

**Virtual Network** - Select the network name or the default, None **Transactions per cycle** - Enter the target number or accept 1 (default).

- 7. Click **Next >**.
- 8. Select **Default** or **Intel Pro/1000** (list is based on the detected environment) network interface.

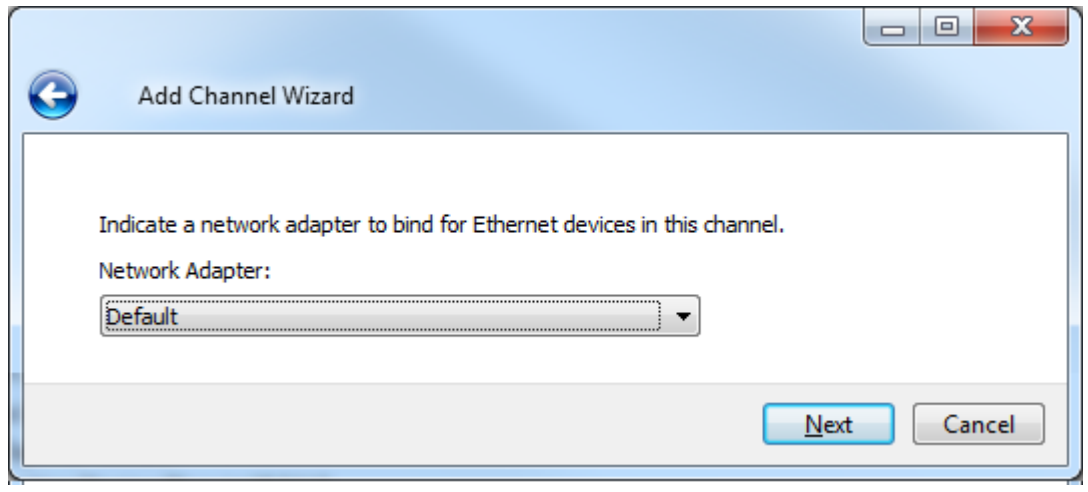

#### 9. Click **Next >**.

10. Configure channel write optimization properties.

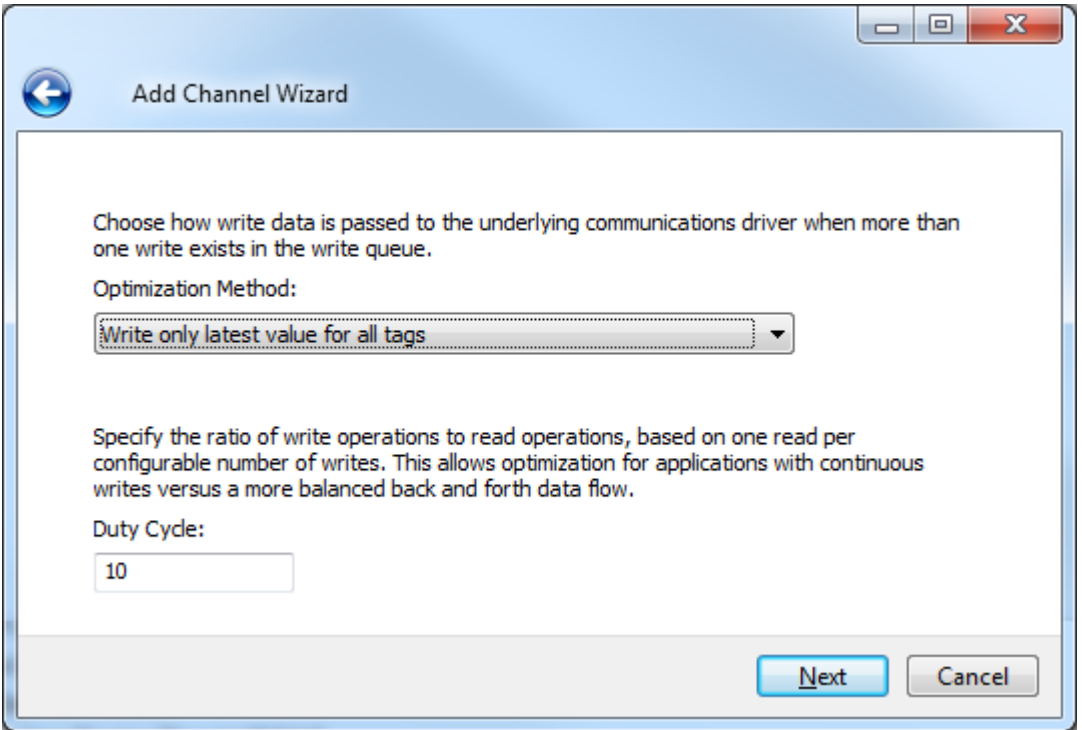

**Optimization Method** - Accept the default or change the selection by clicking in a radio button.

- Write all values for all tags (most data, most network traffic)
- Write only the latest value for non-Boolean tags (least data, least network traffic)
- Write only the latest value for all tags (key data, moderate network traffic)

**Duty Cycle** - Accept 10 (default) writes for every 1 read or adjust using the up/down arrows. The range is 1-10.

11. Click **Next >**.

12. Utilize the Non-Normalized Float Handling properties to configure how non-normalized values will be handled.

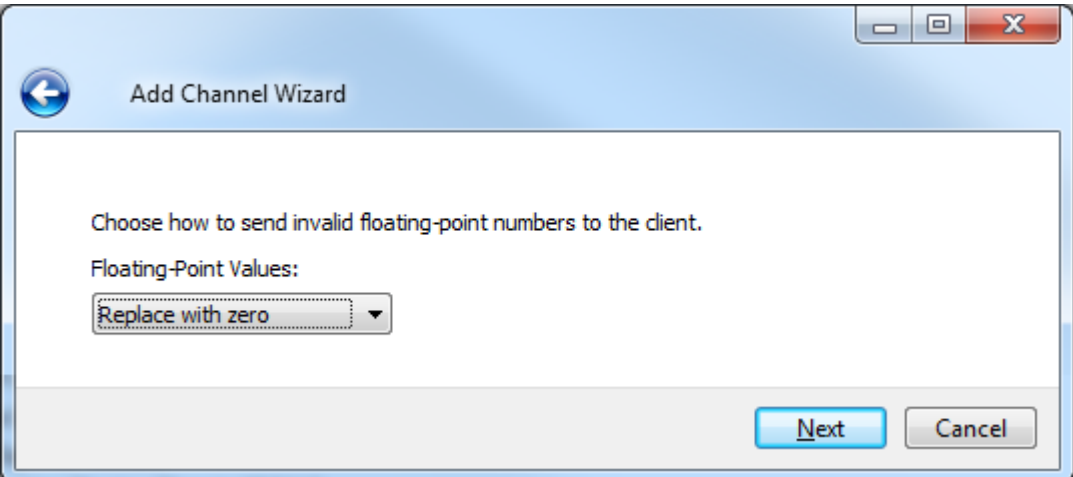

**Replaced with zero** recognizes invalid outliers and eliminates them by replacing the value with integer zero (default).

**Unmodified** allows values that are potentially invalid outliers into the data stream.

- 13. Click **Next >**.
- 14. Configure the time, in milliseconds, between requests to devices.

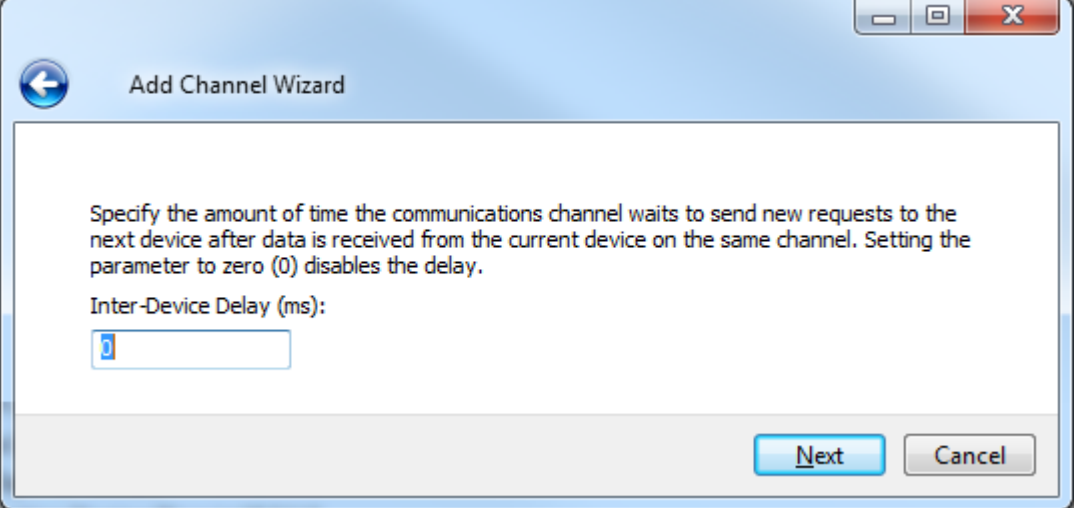

**Delay** Accept 0 milliseconds (default) or adjust using the up/down arrows. The range is 0-60000 ms.

- 15. Click **Next >**.
- 16. Review the configuration in the Summary wizard step.
- 17. If necessary, use the **< Back** button to return to previous steps to make changes.
- 18. Click **Finish >**.

# <span id="page-11-0"></span>**Channel Properties - General**

This server supports the use of simultaneous multiple communications drivers. Each protocol or driver used in a server project is called a channel. A server project may consist of many channels with the same communications driver or with unique communications drivers. A channel acts as the basic building block of an OPC link. This group is used to specify general channel properties, such as the identification attributes and operating mode.

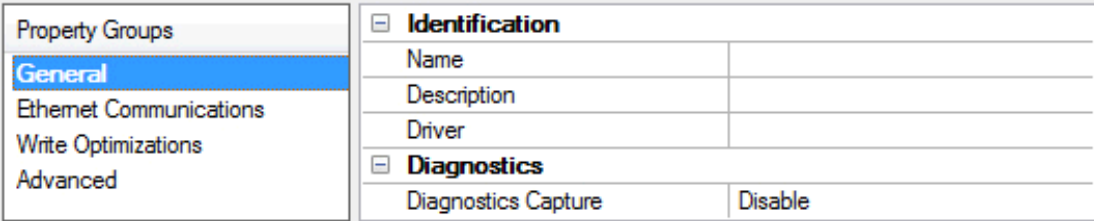

# **Identification**

**Name**: User-defined identity of this channel. In each server project, each channel name must be unique. Although names can be up to 256 characters, some client applications have a limited display window when browsing the OPC server's tag space. The channel name is part of the OPC browser information. *For information on reserved characters, refer to "How To... Properly Name a Channel, Device, Tag, and Tag Group" in the server help.*

**Description**: User-defined information about this channel. **Many of these properties, including Description, have an associated system tag.** 

<span id="page-11-3"></span>**Driver**: Selected protocol / driver for this channel. This property specifies the device driver that was selected during channel creation. It is a disabled setting in the channel properties.

**Note**: With the server's online full-time operation, these properties can be changed at any time. This includes changing the channel name to prevent clients from registering data with the server. If a client has already acquired an item from the server before the channel name is changed, the items are unaffected. If, after the channel name has been changed, the client application releases the item and attempts to reacquire using the old channel name, the item is not accepted. With this in mind, changes to the properties should not be made once a large client application has been developed. Utilize the User Manager to prevent operators from changing properties and restrict access rights to server features.

# <span id="page-11-2"></span>**Diagnostics**

**Diagnostics Capture**: When enabled, this option makes the channel's diagnostic information available to OPC applications. Because the server's diagnostic features require a minimal amount of overhead processing, it is recommended that they be utilized when needed and disabled when not. The default is disabled.

*For more information, refer to "Communication Diagnostics" in the server help.*

Not all drivers support diagnostics. To determine whether diagnostics are available for a particular driver, open *the driver information and locate the "Supports device level diagnostics" statement.*

# <span id="page-11-1"></span>**Channel Properties - Ethernet Communications**

Ethernet Communication can be used to communicate with devices.

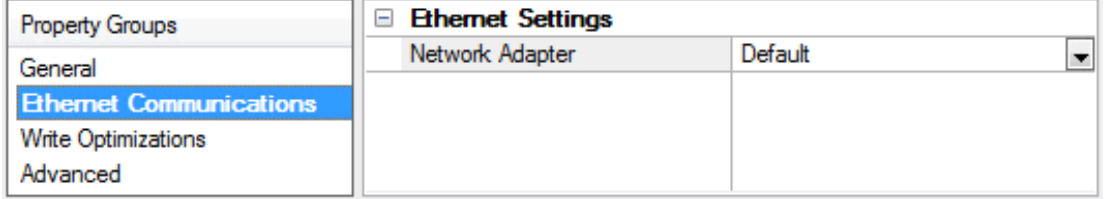

# <span id="page-12-1"></span>**Ethernet Settings**

**Network Adapter**: Specify the network adapter to bind. When Default is selected, the operating system selects the default adapter.

# <span id="page-12-0"></span>**Channel Properties - Write Optimizations**

As with any OPC server, writing data to the device may be the application's most important aspect. The server intends to ensure that the data written from the client application gets to the device on time. Given this goal, the server provides optimization properties that can be used to meet specific needs or improve application responsiveness.

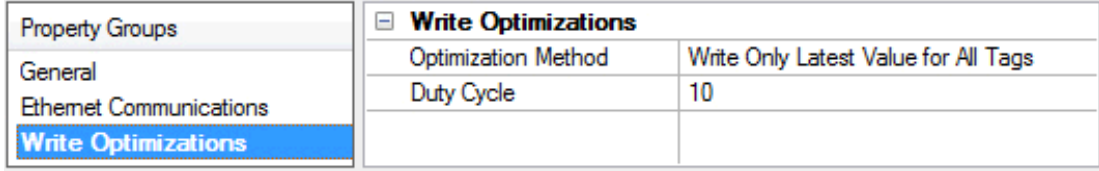

# <span id="page-12-6"></span>**Write Optimizations**

<span id="page-12-2"></span>**Optimization Method**: controls how write data is passed to the underlying communications driver. The options are:

- <span id="page-12-3"></span><sup>l</sup> **Write All Values for All Tags**: This option forces the server to attempt to write every value to the controller. In this mode, the server continues to gather write requests and add them to the server's internal write queue. The server processes the write queue and attempts to empty it by writing data to the device as quickly as possible. This mode ensures that everything written from the client applications is sent to the target device. This mode should be selected if the write operation order or the write item's content must uniquely be seen at the target device.
- <span id="page-12-5"></span><sup>l</sup> **Write Only Latest Value for Non-Boolean Tags**: Many consecutive writes to the same value can accumulate in the write queue due to the time required to actually send the data to the device. If the server updates a write value that has already been placed in the write queue, far fewer writes are needed to reach the same final output value. In this way, no extra writes accumulate in the server's queue. When the user stops moving the slide switch, the value in the device is at the correct value at virtually the same time. As the mode states, any value that is not a Boolean value is updated in the server's internal write queue and sent to the device at the next possible opportunity. This can greatly improve the application performance.

**Note**: This option does not attempt to optimize writes to Boolean values. It allows users to optimize the operation of HMI data without causing problems with Boolean operations, such as a momentary push button.

<span id="page-12-4"></span><sup>l</sup> **Write Only Latest Value for All Tags**: This option takes the theory behind the second optimization mode and applies it to all tags. It is especially useful if the application only needs to send the latest value to the device. This mode optimizes all writes by updating the tags currently in the write queue before they are sent. This is the default mode.

<span id="page-13-2"></span>**Duty Cycle**: is used to control the ratio of write to read operations. The ratio is always based on one read for every one to ten writes. The duty cycle is set to ten by default, meaning that ten writes occur for each read operation. Although the application is performing a large number of continuous writes, it must be ensured that read data is still given time to process. A setting of one results in one read operation for every write operation. If there are no write operations to perform, reads are processed continuously. This allows optimization for applications with continuous writes versus a more balanced back and forth data flow.

**Note**: It is recommended that the application be characterized for compatibility with the write optimization enhancements before being used in a production environment.

# <span id="page-13-0"></span>**Channel Properties - Advanced**

This group is used to specify advanced channel properties. Not all drivers support all properties; so the Advanced group does not appear for those devices.

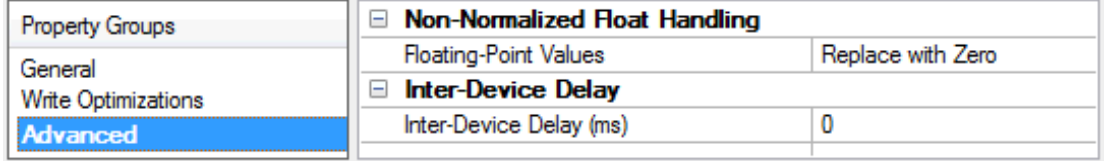

<span id="page-13-3"></span>**Non-Normalized Float Handling**: Non-normalized float handling allows users to specify how a driver handles non-normalized IEEE-754 floating point data. A non-normalized value is defined as Infinity, Not-a-Number (NaN), or as a Denormalized Number. The default is Replace with Zero. Drivers that have native float handling may default to Unmodified. Descriptions of the options are as follows:

- <sup>l</sup> **Replace with Zero**: This option allows a driver to replace non-normalized IEEE-754 floating point values with zero before being transferred to clients.
- **· Unmodified**: This option allows a driver to transfer IEEE-754 denormalized, normalized, nonnumber, and infinity values to clients without any conversion or changes.

**Note:** This property is disabled if the driver does not support floating point values or if it only supports the option that is displayed. According to the channel's float normalization setting, only real-time driver tags (such as values and arrays) are subject to float normalization. For example, EFM data is not affected by this setting.lin

*For more information on the floating point values, refer to "How To ... Work with Non-Normalized Floating Point Values" in the server help.*

**Inter-Device Delay**: Specify the amount of time the communications channel waits to send new requests to the next device after data is received from the current device on the same channel. Zero (0) disables the delay.

<span id="page-13-1"></span>**Note:** This property is not available for all drivers, models, and dependent settings.

# **Channel Properties - Communication Serialization**

The server's multi-threading architecture allows channels to communicate with devices in parallel. Although this is efficient, communication can be serialized in cases with physical network restrictions (such as Ethernet radios). Communication serialization limits communication to one channel at a time within a virtual network.

The term "virtual network" describes a collection of channels and associated devices that use the same pipeline for communications. For example, the pipeline of an Ethernet radio is the master radio. All channels using the same master radio associate with the same virtual network. Channels are allowed to communicate each in turn, in a "round-robin" manner. By default, a channel can process one transaction before handing communications off to another channel. A transaction can include one or more tags. If the controlling channel contains a device that is not responding to a request, the channel cannot release control until the transaction times out. This results in data update delays for the other channels in the virtual network.

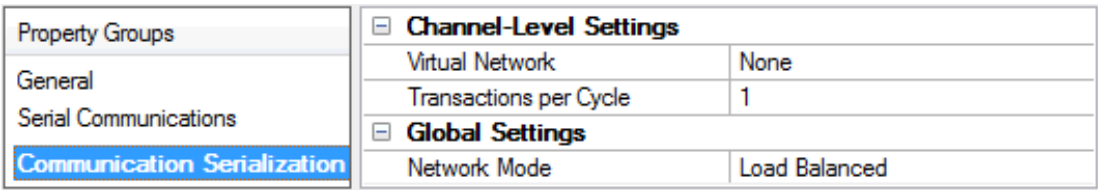

# <span id="page-14-3"></span>**Channel-Level Settings**

**Virtual Network** This property specifies the channel's mode of communication serialization. Options include None and Network 1 - Network 50. The default is None. Descriptions of the options are as follows:

- **None:** This option disables communication serialization for the channel.
- <sup>l</sup> **Network 1 - Network 50**: This option specifies the virtual network to which the channel is assigned.

<span id="page-14-2"></span>**Transactions per Cycle** This property specifies the number of single blocked/non-blocked read/write transactions that can occur on the channel. When a channel is given the opportunity to communicate, this number of transactions attempted. The valid range is 1 to 99. The default is 1.

# <span id="page-14-0"></span>**Global Settings**

- <span id="page-14-1"></span><sup>l</sup> **Network Mode**: This property is used to control how channel communication is delegated. In **Load Balanced** mode, each channel is given the opportunity to communicate in turn, one at a time. In **Priority** mode, channels are given the opportunity to communicate according to the following rules (highest to lowest priority):
	- Channels with pending writes have the highest priority.
	- Channels with pending explicit reads (through internal plug-ins or external client interfaces) are prioritized based on the read's priority.
	- Scanned reads and other periodic events (driver specific).

The default is Load Balanced and affects *all* virtual networks and channels.

 Devices that rely on unsolicited responses should not be placed in a virtual network. In situations where communications must be serialized, it is recommended that Auto-Demotion be enabled.

Due to differences in the way that drivers read and write data (such as in single, blocked, or non-blocked transactions); the application's Transactions per cycle property may need to be adjusted. When doing so, consider the following factors:

- How many tags must be read from each channel?
- How often is data written to each channel?
- Is the channel using a serial or Ethernet driver?
- Does the driver read tags in separate requests, or are multiple tags read in a block?

• Have the device's Timing properties (such as Request timeout and Fail after *x* successive timeouts) been optimized for the virtual network's communication medium?

# <span id="page-15-0"></span>**Device Setup**

Once at least one channel is [configured,](#page-7-0) devices using the Remote Operation Controllers (ROC) protocol can be added for data collection and monitoring. The maximum number of devices supported on any one channel is 255. Devices should be added to channels organized based on the channel configuration.

# **Adding a Device**

To add a new device to a channel:

- 1. In the Project View, select the channel to contain the new device.
- 2. Select **Click to add a device** or right-click and choose **New Device**.

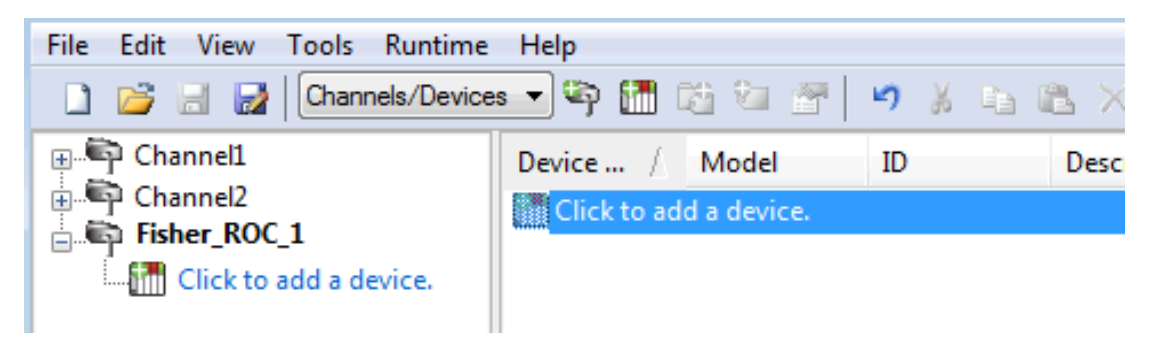

3. Accept the default channel name or enter a name for the new device.

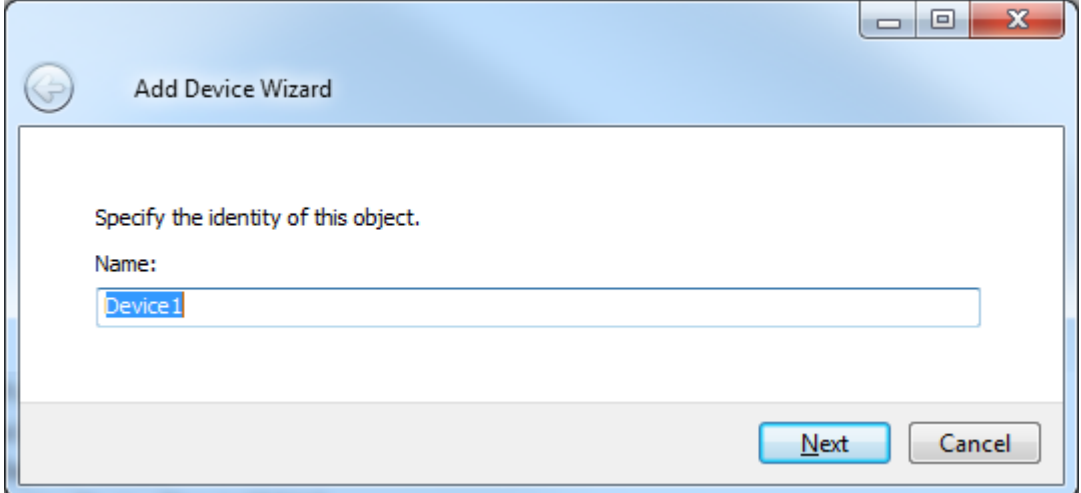

- 4. Click **Next >**.
- 5. Select the correct model for the device.

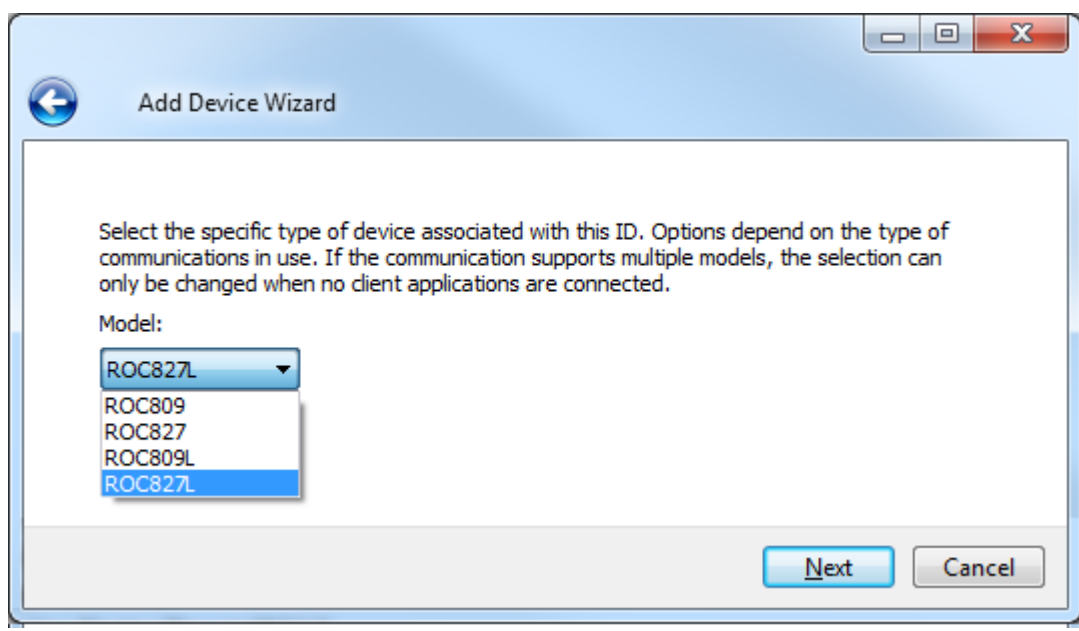

- 6. Click **Next >**.
- 7. Configure the Scan [Mode](#page-18-0).
- 8. Click **Next >**.
- 9. Configure the [Timeouts](#page-19-0) and Timing.
- 10. Click **Next >**.
- 11. Configure how communication failure is handled.
- 12. Click **Next >**.
- 13. Configure Tag [Generation](#page-21-0).
- 14. Click **Next >**.
- 15. Configure timezone, DST, and synchronization *(see server help)*.
- 16. Click **Next >**.
- 17. Configure the [Communications](#page-23-0) Parameters.
- 18. Click **Next >**.
- 19. Identify and locate existing files to be included *(see Tag Import [Settings\)](#page-24-0)*
- 20. Click **Next >**.
- 21. Identify the source and destination addresses *(see [Communication](#page-25-0) Specification)*.
- 22. Click **Next >**.
- 23. Configure the authorized user *(see Operator [Identification](#page-25-1))* and access control.
- 24. Click **Next >**.
- 25. Review the configuration.
- 26. If necessary, use the **< Back** button to return to previous steps to make changes.
- 27. Click **Finish >**.

# <span id="page-17-0"></span>**Device Properties - General**

A device represents a single target on a communications channel. If the driver supports multiple controllers, users must enter a device ID for each controller.

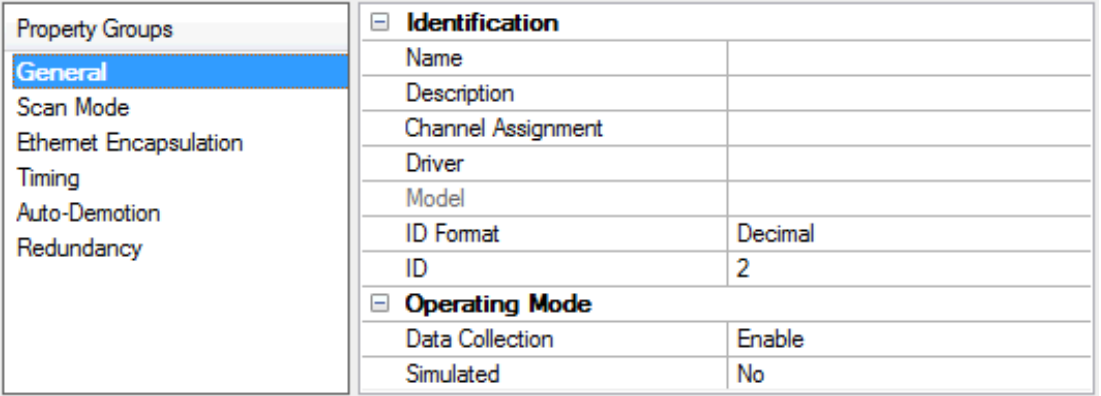

# <span id="page-17-5"></span>**Identification**

**Name**: This property specifies the name of the device. It is a logical user-defined name that can be up to 256 characters long, and may be used on multiple channels.

**Note**: Although descriptive names are generally a good idea, some OPC client applications may have a limited display window when browsing the OPC server's tag space. The device name and channel name become part of the browse tree information as well. Within an OPC client, the combination of channel name and device name would appear as "ChannelName.DeviceName".

For more information, refer to "How To... Properly Name a Channel, Device, Tag, and Tag Group" in server *help.*

<span id="page-17-2"></span>**Description**: User-defined information about this device.

<span id="page-17-1"></span> $\bullet$  Many of these properties, including Description, have an associated system tag.

<span id="page-17-3"></span>**Channel Assignment**: User-defined name of the channel to which this device currently belongs.

<span id="page-17-4"></span>**Driver**: Selected protocol driver for this device.

**Model**: This property specifies the specific type of device that is associated with this ID. The contents of the drop-down menu depends on the type of communications driver being used. Models that are not supported by a driver are disabled. If the communications driver supports multiple device models, the model selection can only be changed when there are no client applications connected to the device.

**Note:** If the communication driver supports multiple models, users should try to match the model selection to the physical device. If the device is not represented in the drop-down menu, select a model that conforms closest to the target device. Some drivers support a model selection called "Open," which allows users to communicate without knowing the specific details of the target device. For more information, refer to the driver help documentation.

<span id="page-18-2"></span>**ID:** This property specifies the device's driver-specific station or node. The type of ID entered depends on the communications driver being used. For many communication drivers, the ID is a numeric value. Drivers that support a Numeric ID provide users with the option to enter a numeric value whose format can be changed to suit the needs of the application or the characteristics of the selected communications driver. The ID format can be Decimal, Octal, and Hexadecimal.

**Note**: If the driver is Ethernet-based or supports an unconventional station or node name, the device's TCP/IP address may be used as the device ID. TCP/IP addresses consist of four values that are separated by periods, with each value in the range of 0 to 255. Some device IDs are string based. There may be additional properties to configure within the ID field, depending on the driver. For more information, refer to the driver's help documentation.

# <span id="page-18-1"></span>**Operating Mode**

**Data Collection**: This property controls the device's active state. Although device communications are enabled by default, this property can be used to disable a physical device. Communications are not attempted when a device is disabled. From a client standpoint, the data is marked as invalid and write operations are not accepted. This property can be changed at any time through this property or the device system tags.

<span id="page-18-4"></span>**Simulated**: This option places the device into Simulation Mode. In this mode, the driver does not attempt to communicate with the physical device, but the server continues to return valid OPC data. Simulated stops physical communications with the device, but allows OPC data to be returned to the OPC client as valid data. While in Simulation Mode, the server treats all device data as reflective: whatever is written to the simulated device is read back and each OPC item is treated individually. The item's memory map is based on the group Update Rate. The data is not saved if the server removes the item (such as when the server is reinitialized). The default is No.

#### **Notes**:

- 1. This System tag ( Simulated) is read only and cannot be written to for runtime protection. The System tag allows this property to be monitored from the client.
- 2. In Simulation mode, the item's memory map is based on client update rate(s) (Group Update Rate for OPC clients or Scan Rate for native and DDE interfaces). This means that two clients that reference the same item with different update rates return different data.

 Simulation Mode is for test and simulation purposes only. It should never be used in a production environment.

# <span id="page-18-0"></span>**Device Properties - Scan Mode**

The Scan Mode specifies the subscribed-client requested scan rate for tags that require device communications. Synchronous and asynchronous device reads and writes are processed as soon as possible; unaffected by the Scan Mode properties.

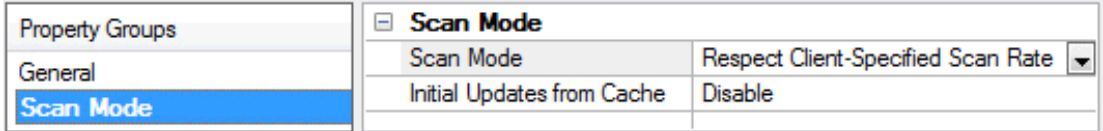

<span id="page-18-3"></span>**Scan Mode**: specifies how tags in the device are scanned for updates sent to subscribed clients. Descriptions of the options are:

- <span id="page-19-7"></span><span id="page-19-5"></span><sup>l</sup> **Respect Client-Specified Scan Rate**: This mode uses the scan rate requested by the client.
- <sup>l</sup> **Request Data No Faster than Scan Rate**: This mode specifies the maximum scan rate to be used. The valid range is 10 to 99999990 milliseconds. The default is 1000 milliseconds. **Note**: When the server has an active client and items for the device and the scan rate value is increased, the changes take effect immediately. When the scan rate value is decreased, the changes do not take effect until all client applications have been disconnected.
- <span id="page-19-4"></span><sup>l</sup> **Request All Data at Scan Rate**: This mode forces tags to be scanned at the specified rate for subscribed clients. The valid range is 10 to 99999990 milliseconds. The default is 1000 milliseconds.
- <span id="page-19-2"></span><sup>l</sup> **Do Not Scan, Demand Poll Only**: This mode does not periodically poll tags that belong to the device nor perform a read to get an item's initial value once it becomes active. It is the client's responsibility to poll for updates, either by writing to the \_DemandPoll tag or by issuing explicit device reads for individual items. *For more information, refer to "Device Demand Poll" in server help*.
- <span id="page-19-8"></span><sup>l</sup> **Respect Tag-Specified Scan Rate**: This mode forces static tags to be scanned at the rate specified in their static configuration tag properties. Dynamic tags are scanned at the client-specified scan rate.

<span id="page-19-3"></span>**Initial Updates from Cache**: When enabled, this option allows the server to provide the first updates for newly activated tag references from stored (cached) data. Cache updates can only be provided when the new item reference shares the same address, scan rate, data type, client access, and scaling properties. A device read is used for the initial update for the first client reference only. The default is disabled; any time a client activates a tag reference the server attempts to read the initial value from the device.

# <span id="page-19-0"></span>**Device Properties - Timing**

The device Communications Timeouts properties allow the driver's response to error conditions to be tailored to fit the application's needs. In many cases, the environment requires changes to these properties for optimum performance. Factors such as electrically generated noise, modem delays, and poor physical connections can influence how many errors or timeouts a communications driver encounters. Communications Timeouts properties are specific to each configured device.

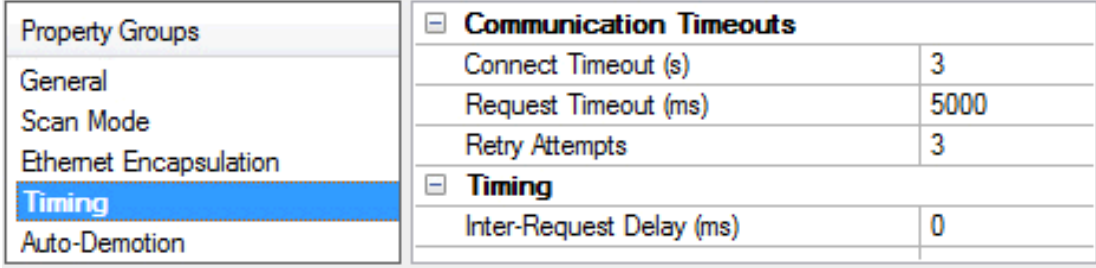

# <span id="page-19-1"></span>**Communications Timeouts**

**Connect Timeout**: This property (which is used primarily by Ethernet based drivers) controls the amount of time required to establish a socket connection to a remote device. The device's connection time often takes longer than normal communications requests to that same device. The valid range is 1 to 30 seconds. The default is typically 3 seconds, but can vary depending on the driver's specific nature. If this setting is not supported by the driver, it is disabled.

**Note**: Due to the nature of UDP connections, the connection timeout setting is not applicable when communicating via UDP.

<span id="page-19-6"></span>**Request Timeout**: This property specifies an interval used by all drivers to determine how long the driver waits for a response from the target device to complete. The valid range is 50 to 9,999,999 milliseconds (167.6667 minutes). The default is usually 1000 milliseconds, but can vary depending on the driver. The

default timeout for most serial drivers is based on a baud rate of 9600 baud or better. When using a driver at lower baud rates, increase the timeout to compensate for the increased time required to acquire data.

<span id="page-20-5"></span>**Retry Attempts**: This property specifies how many times the driver retries a communications request before considering the request to have failed and the device to be in error. The valid range is 1 to 10. The default is typically 3, but can vary depending on the driver's specific nature. The number of retries configured for an application depends largely on the communications environment.

# <span id="page-20-4"></span>**Timing**

**Inter-Request Delay**: This property specifies how long the driver waits before sending the next request to the target device. It overrides the normal polling frequency of tags associated with the device, as well as one-time reads and writes. This delay can be useful when dealing with devices with slow turnaround times and in cases where network load is a concern. Configuring a delay for a device affects communications with all other devices on the channel. It is recommended that users separate any device that requires an interrequest delay to a separate channel if possible. Other communications properties (such as communication serialization) can extend this delay. The valid range is 0 to 300,000 milliseconds; however, some drivers may limit the maximum value due to a function of their particular design. The default is 0, which indicates no delay between requests with the target device.

**Note**: Not all drivers support Inter-Request Delay. This setting does not appear if it is not supported by the driver.

# <span id="page-20-0"></span>**Device Properties - Auto-Demotion**

The Auto-Demotion properties can temporarily place a device off-scan in the event that a device is not responding. By placing a non-responsive device offline for a specific time period, the driver can continue to optimize its communications with other devices on the same channel. After the time period has been reached, the driver re-attempts to communicate with the non-responsive device. If the device is responsive, the device is placed on-scan; otherwise, it restarts its off-scan time period.

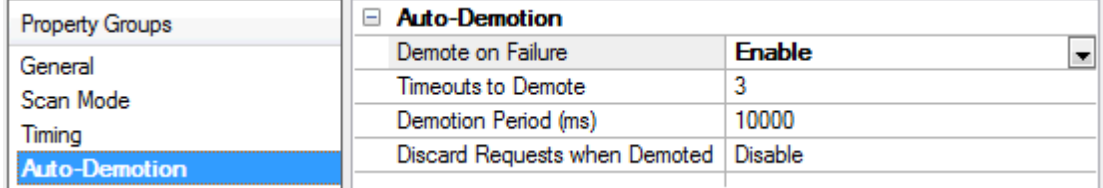

<span id="page-20-1"></span>**Demote on Failure**: When enabled, the device is automatically taken off-scan until it is responding again. **Tip:** Determine when a device is off-scan by monitoring its demoted state using the \_AutoDemoted system tag.

<span id="page-20-6"></span>**Timeouts to Demote**: Specify how many successive cycles of request timeouts and retries occur before the device is placed off-scan. The valid range is 1 to 30 successive failures. The default is 3.

<span id="page-20-2"></span>**Demotion Period**: Indicate how long the device should be placed off-scan when the timeouts value is reached. During this period, no read requests are sent to the device and all data associated with the read requests are set to bad quality. When this period expires, the driver places the device on-scan and allows for another attempt at communications. The valid range is 100 to 3600000 milliseconds. The default is 10000 milliseconds.

<span id="page-20-3"></span>**Discard Requests when Demoted**: Select whether or not write requests should be attempted during the off-scan period. Disable to always send write requests regardless of the demotion period. Enable to discard writes; the server automatically fails any write request received from a client and does not post a message to the Event Log.

# <span id="page-21-0"></span>**Device Properties - Tag Generation**

The automatic tag database generation features make setting up the an application a plug-and-play operation. Select communications drivers can be configured to automatically build a list of tags that correspond to device-specific data. These automatically generated tags (which depend on the nature of the supporting driver) can be browsed from the clients.

If the target device supports its own local tag database, the driver reads the device's tag information and uses the data to generate tags within the server. If the device does not natively support named tags, the driver creates a list of tags based on driver-specific information. An example of these two conditions is as follows:

- 1. If a data acquisition system supports its own local tag database, the communications driver uses the tag names found in the device to build the server's tags.
- 2. If an Ethernet I/O system supports detection of its own available I/O module types, the communications driver automatically generates tags in the server that are based on the types of I/O modules plugged into the Ethernet I/O rack.

**Note**: Automatic tag database generation's mode of operation is completely configurable. For more information, refer to the property descriptions below.

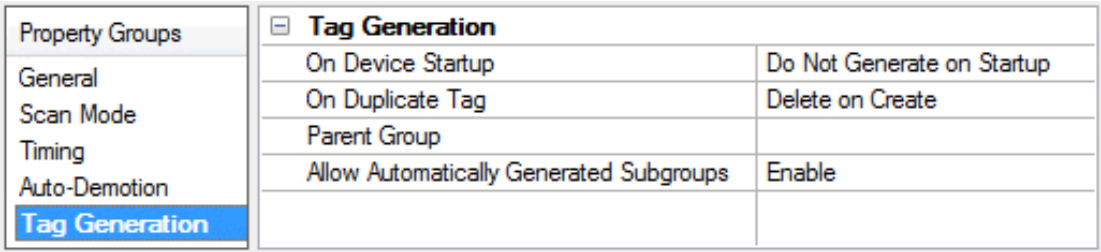

#### <span id="page-21-2"></span>**On Device Startup**

This property specifies when OPC tags are automatically generated. Descriptions of the options are as follows:

- <span id="page-21-1"></span><sup>l</sup> **Do Not Generate on Startup**: This option prevents the driver from adding any OPC tags to the tag space of the server. This is the default setting.
- <sup>l</sup> **Always Generate on Startup**: This option causes the driver to evaluate the device for tag information. It also adds tags to the tag space of the server every time the server is launched.
- <sup>l</sup> **Generate on First Startup**: This option causes the driver to evaluate the target device for tag information the first time the project is run. It also adds any OPC tags to the server tag space as needed.

**Note**: When the option to automatically generate OPC tags is selected, any tags that are added to the server's tag space must be saved with the project. Users can configure the project to automatically save from the **Tools** | **Options** menu.

# <span id="page-21-3"></span>**On Duplicate Tag**

When automatic tag database generation is enabled, the server needs to know what to do with the tags that it may have previously added or with tags that have been added or modified after the communications driver since their original creation. This setting controls how the server handles OPC tags that were

automatically generated and currently exist in the project. It also prevents automatically generated tags from accumulating in the server.

For example, if a user changes the I/O modules in the rack with the server configured to **Always Generate on Startup**, new tags would be added to the server every time the communications driver detected a new I/O module. If the old tags were not removed, many unused tags could accumulate in the server's tag space. The options are:

- <span id="page-22-3"></span><sup>l</sup> **Delete on Create**: This option deletes any tags that were previously added to the tag space before any new tags are added. This is the default setting.
- <span id="page-22-4"></span><sup>l</sup> **Overwrite as Necessary**: This option instructs the server to only remove the tags that the communications driver is replacing with new tags. Any tags that are not being overwritten remain in the server's tag space.
- **Do not Overwrite**: This option prevents the server from removing any tags that were previously generated or already existed in the server. The communications driver can only add tags that are completely new.
- <sup>l</sup> **Do not Overwrite, Log Error**: This option has the same effect as the prior option, and also posts an error message to the server's Event Log when a tag overwrite would have occurred.

**Note:** Removing OPC tags affects tags that have been automatically generated by the communications driver as well as any tags that have been added using names that match generated tags. Users should avoid adding tags to the server using names that may match tags that are automatically generated by the driver.

<span id="page-22-5"></span>**Parent Group**: This property keeps automatically generated tags from mixing with tags that have been entered manually by specifying a group to be used for automatically generated tags. The name of the group can be up to 256 characters. This parent group provides a root branch to which all automatically generated tags are added.

<span id="page-22-1"></span>**Allow Automatically Generated Subgroups**: This property controls whether the server automatically creates subgroups for the automatically generated tags. This is the default setting. If disabled, the server generates the device's tags in a flat list without any grouping. In the server project, the resulting tags are named with the address value. For example, the tag names are not retained during the generation process.

**Note**: If, as the server is generating tags, a tag is assigned the same name as an existing tag, the system automatically increments to the next highest number so that the tag name is not duplicated. For example, if the generation process creates a tag named "AI22" that already exists, it creates the tag as "AI23" instead.

<span id="page-22-2"></span>**Create**: Initiates the creation of automatically generated OPC tags. If the device's configuration has been modified, **Create tags** forces the driver to reevaluate the device for possible tag changes. Its ability to be accessed from the System tags allows a client application to initiate tag database creation.

**Note**: **Create tags** is disabled if the Configuration edits a project offline.

# <span id="page-22-0"></span>**Device Properties - Time Synchronization**

This group is used to specify the device's time zone and time synchronization properties. It primarily applies to time stamped data or information from battery-powered devices at remote locations where the device time may deviate (causing issues with the time-stamped data). To prevent this problem from occurring, users can specify that the server synchronize the device time.

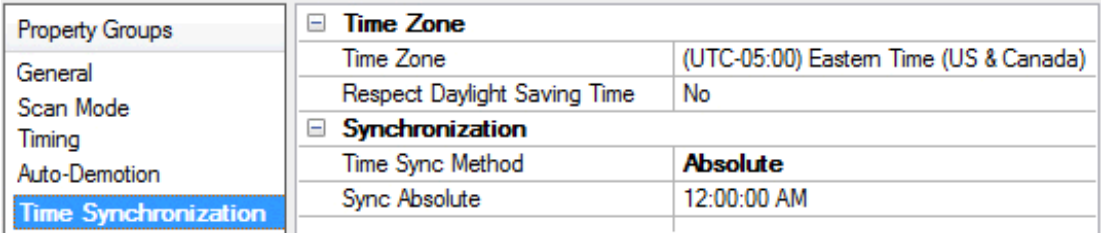

<span id="page-23-5"></span>**Note:** Not all drivers and models support all options.

**Time Zone**: This property specifies the device's time zone. To ignore the time zone, select one of the first four options in the list (which do not have an offset). The default is the time zone of the local system. **Note**: The driver uses this property both when synching the device time and when converting EFM timestamps from the device to UTC time.

<span id="page-23-2"></span>**Respect Daylight Saving Time**: Select Yes to follow Daylight Saving Time offset when synching the device time. Select No to ignore Daylight Saving Time. The default is disabled / No.

<span id="page-23-4"></span>**Method**: This property specifies the method of synchronization. Options include Disabled, Absolute, and Interval. The default is Disabled. Descriptions of the options are as follows:

- <span id="page-23-1"></span>**Disabled:** No synchronization.
- **Absolute**: Synchronizes to an absolute time of day specified through the Time property (appears only when Absolute is selected).
- <span id="page-23-3"></span><sup>l</sup> **Interval**: Synchronizes on startup and every number of minutes specified through the Sync Interval property (appears only when Interval is selected). The default is 60 minutes.

# <span id="page-23-0"></span>**Device Properties - Communication Parameters**

Communications Parameters are defined as a device is configured through the New Device wizard and can also be modified after the device has been added.

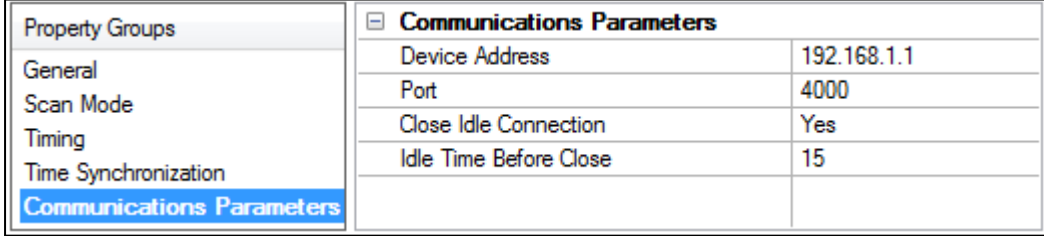

Descriptions of the parameters are as follows:

- <sup>l</sup> **Device address** specifies the IP address or host name for communication with the device.
- **Port** specifies the destination endpoint number for communication with the device. The default is port 4000. The range is 0-65535.
- <sup>l</sup> **Close idle connection** enables (Yes) / disables (No) the ability to terminate a connection that is no longer active. The default is Yes.
- <sup>l</sup> **Idle time before close (sec)** defines the delay, in seconds, between a connection becoming idle and being terminated. The default is 15 seconds. The range is 0-99 seconds.

# <span id="page-24-0"></span>**Device Properties - Tag Import Settings**

A tag database can be created based on the device's configuration file or a ROCLINK 800 project file by bringing those tags into the project with an import. Tag Import settings are defined as a device is added and configured through the New Device wizard and can also be modified after the device has been added. To define the Tag Import settings for a new device, follow the steps for **[Adding](#page-15-0) a Device**. To modify settings on a defined device; select the device, right-click, select **Properties**, and select the **Tag Import Settings** group.

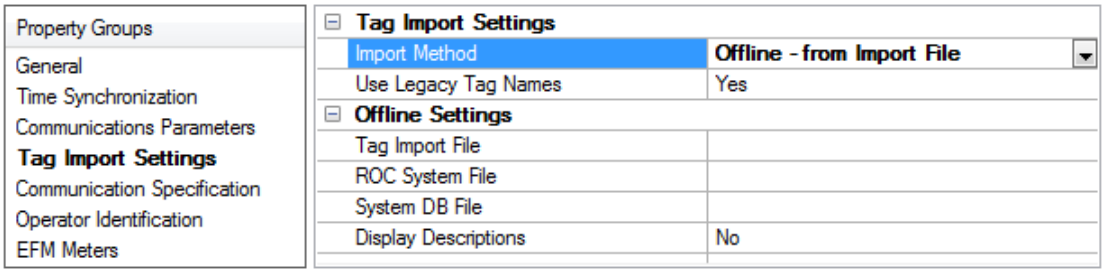

Descriptions of the parameters are as follows:

- **Import method:** This option specifies the import method. Options include Online from Device and Offline - from Import File. The default setting is Online - from Device. Descriptions of the options are as follows:
	- <sup>l</sup> **Online - from Device:** This method automatically creates tags by polling the device for its configuration and I/O data.
	- <sup>l</sup> **Offline - from Import File:** This method automatically creates tags from a project file created in ROCLINK 800.
- <sup>l</sup> **Use legacy tag names:** When set to Yes, Automatic Tag Database Generation creates tags with names consistent with the tags created in prior versions of the server. When unchecked, Automatic Tag Database Generation creates tags with names consistent with the current version of the server. The default setting is Yes.

**Note**: For more information, refer to "Legacy vs. Non-Legacy Tag Names" below.

- <sup>l</sup> **Tag import file:** When pressed, this button invokes a dialog for locating the \*.800 file that was created using the ROCLINK800 software. The file path may also be entered manually in the space provided.
- <sup>l</sup> **ROC system file:** When pressed, this button invokes a dialog for locating the \*.mdb file. This file is usually named "ROC.mdb," and resides in the same folder where the ROCLINK 800 software is installed. The file path may also be entered manually in the space provided.
- <sup>l</sup> **System DB file:** When pressed, this button invokes a dialog for locating the \*.mdw file. This file is usually named "ROCLINK.mdw," and resides in the same folder where the ROCLINK 800 software is installed. The file path may also be entered manually in the space provided.
- **· Display Descriptions:** When set to Yes, this option includes the tag descriptions from the ROCLINK 800 master database.

# **Legacy vs. Non-Legacy Tag Names**

For information on how legacy and non-legacy tag names are automatically generated based on the "Use legacy tag names" option, refer to the table below.

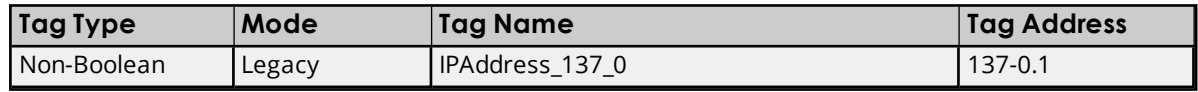

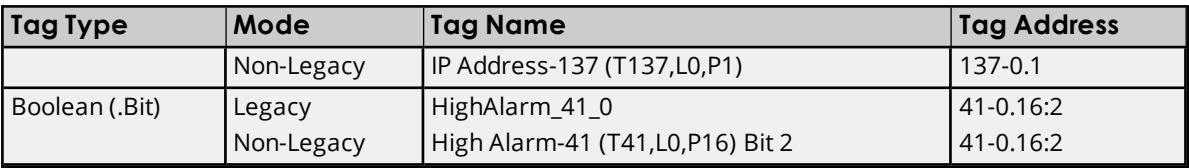

#### <span id="page-25-0"></span>*See Also: Tag [Generation](#page-21-0)*

# **Device Properties - Communication Specification**

Communication Specification settings are defined as a device is added and configured through the New Device wizard and can also be modified after the device has been added. To define the Communication Specification settings for a new device, follow the steps for **[Adding](#page-15-0) a Device**. To modify settings on a defined device; select the device, right-click, select **Properties**, and select the **Communication Specification** group.

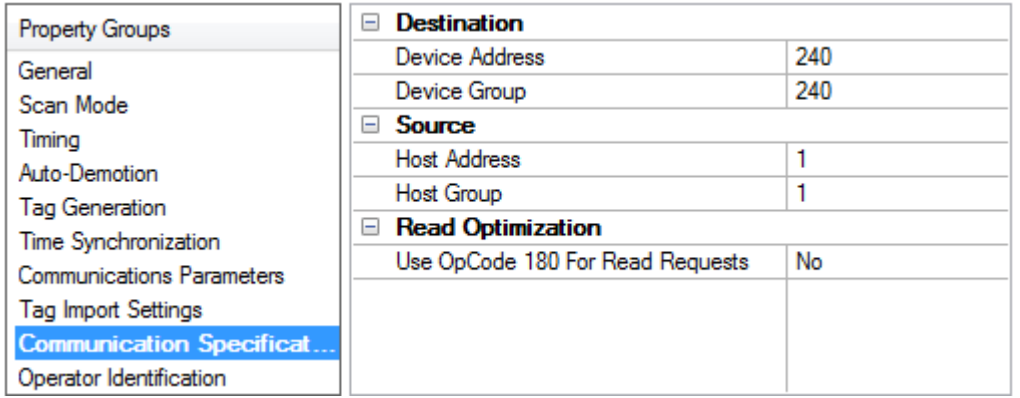

Descriptions of the parameters are as follows:

- **.** Device address: Specify the device number of the remote ROC device. The valid range is 1 to 255. The default setting is 240.
- <sup>l</sup> **Device group:** Specify the group number of the remote ROC device. The valid range is 1 to 255. The default setting is 240.
- **Host address:** Specify the ROC unit number of the server. The valid range is 1 to 255. The default setting is 1.
- **Host group:** Specify the ROC group number of the server. The valid range is 1 to 255. The default setting is 1.
- <sup>l</sup> **Use Opcode 180 for read requests:** This option should be used if few parameters from each point type and logical address are typically used, as it yields more efficient communication. If set to No, the driver uses Opcode 167 to read entire point type logical addresses in one transaction. The default is No.

# <span id="page-25-1"></span>**Device Properties - Operator Identification**

This dialog is used to specify the operator identification values to be used when logging into the ROC Plus device during initialization. To view or change the operator identification settings after the device has been added, right-click on the device and select **Properties** | **Operator Identification** grpup.

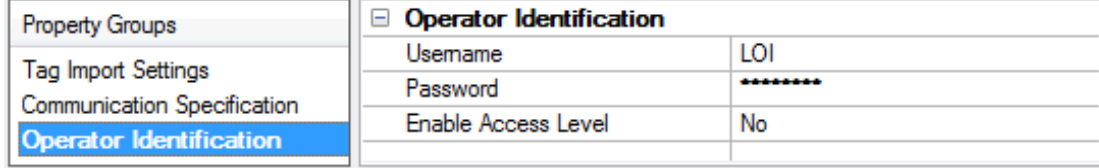

Descriptions of the parameters are as follows:

- <sup>l</sup> **Username:** Specify the authorized account identity. Three characters (as set in the device) are required.
- **Password:** Specify the operator password. Four numeric characters can be entered. The valid range is 0000 to 9999.
- <span id="page-26-1"></span><sup>l</sup> **Enable Access Level:** When set to Yes, this parameter specifies that the ROC Plus device has defined access levels. The valid range is 0 to 5. The default setting is No.
- **Access Level:** Specify access level to use. The valid range is 0 to 5. This parameter is not available unless the Enable Access Level parameter is set to yes.

# <span id="page-26-0"></span>**EFM Meters**

EFM Meter settings can be added to a device. The Fisher ROC Plus Ethernet driver supports Gas Orifice, Gas Turbine, and Liquid Turbine meters. Meter groups for the three meter types are automatically created with the device. Meters may be created for each meter group type once the device has been configured. To define the EFM Meter settings for a new device, click the + symbol beside the device to expand the listing of meter groups. Right-click the meter group and select **New** Meter. A new meter is added below the selected meter group. The total number of meters for the Gas groups is 12 combined (any combination of Orifice and Turbine). The total number of Liquid Turbine meters supported is 6. To edit the meter; right-click the meter and select **Properties**.

# **Important:**

The meter order in the EFM Meter List should match the order of the meters in ROCLINK 800.

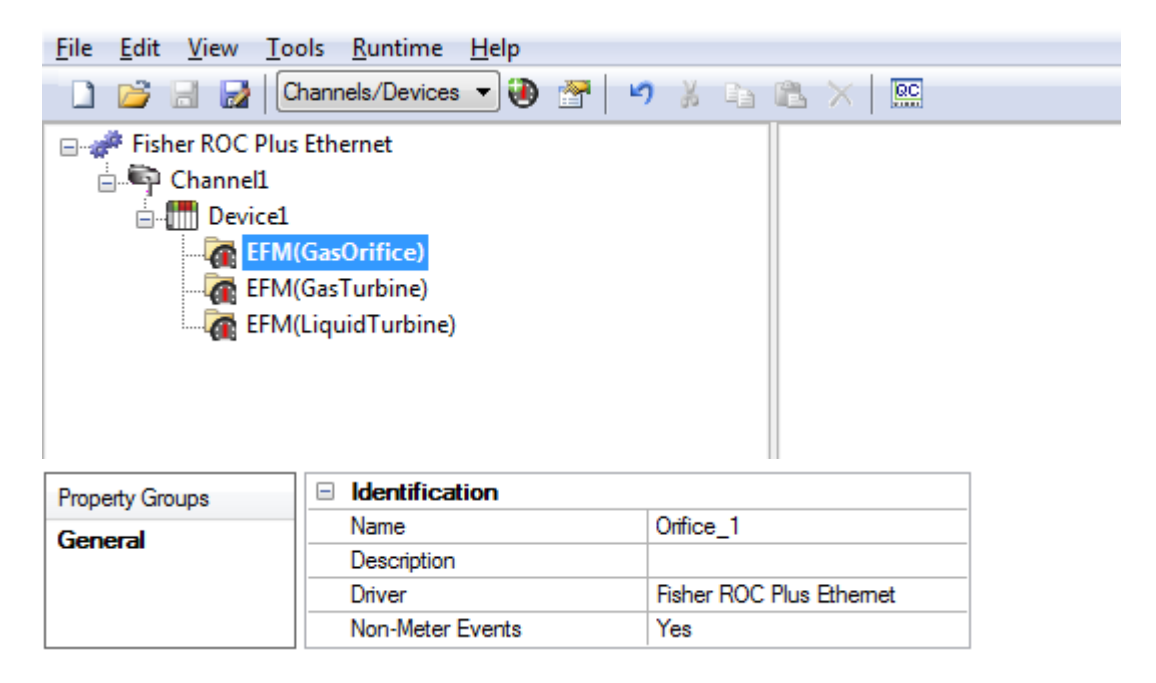

Descriptions of the parameters are as follows:

- **Name:** Specify the meter name. Each meter must be assigned a unique name. The default setting is Meter 1.
- **.** Description: This parameter can be used to provide a short description of the meter.
- **Driver:** This parameter indicates the current driver (Fisher ROC Plus Ethernet). It cannot be modified.
- <sup>l</sup> **Non-Meter Events:** Specify whether non-meter EFM events are provided to EFM Exporters. The default setting is Yes.

To modify the order of the meters; right-click the meter-group and select **Properties**. In the Meter Order section, select the order in which you would like to place the meters.

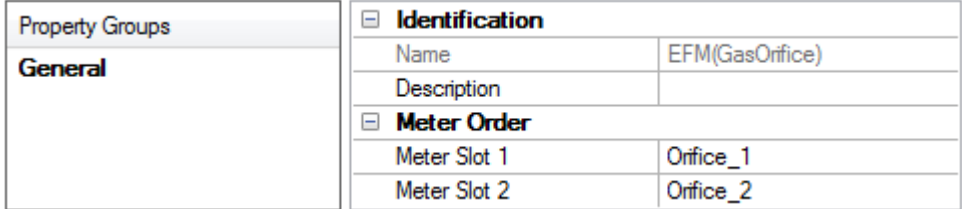

#### **Note:**

The Identification parameters of the meter group cannot be edited and are provided for informational purposes only.

# **Clear Cache on Next Upload**

Users have the option to clear any cached EFM data from the device during the next upload. This feature also removes pointer files, which are used to track EFM uploads to prevent uploading the same records twice. All EFM data is re-uploaded. Once the cache is cleared, this parameter is automatically disabled. To enable this option, open **Device Properties** | **EFM Meters** and select Yes for the **Clear cache on next upload** property. The default setting is No.

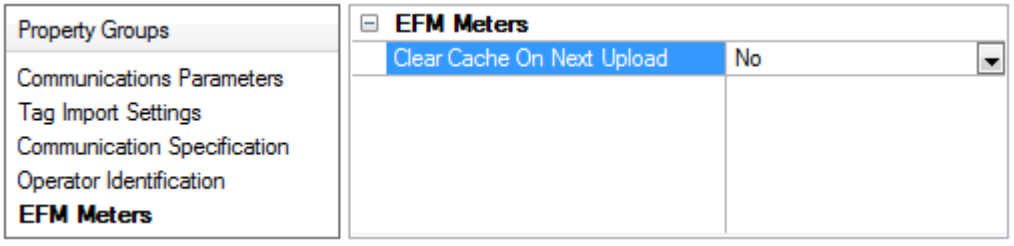

# **Liquid Meter Record Timestamp Tolerance**

Some ROC+ Liquid EFM meter configurations store station and meter data in separate history segments. The Fisher ROC Plus Ethernet Driver uploads the data from both segments and merges it into a single historical record based on timestamp.

#### **Important:**

Data from each segment is not merged if the timestamps from each record are more than two seconds apart. Data from each segment is included in different records; however, these records are most likely incomplete.

### **See Also:**

**ROC and ROC+ Gas EFM [Configuration](#page-28-0) Mapping**

# <span id="page-28-0"></span>**EFM Attribute Mapping**

The tables below describe the mapping of TLPs to attributes used by the EFM Exporter Plug-in. This mapping is not user-configurable and provided for reference only.

# **Gas Configuration Mapping**

n = orifice run number or turbine run number

- s = station number
- h = history segment number

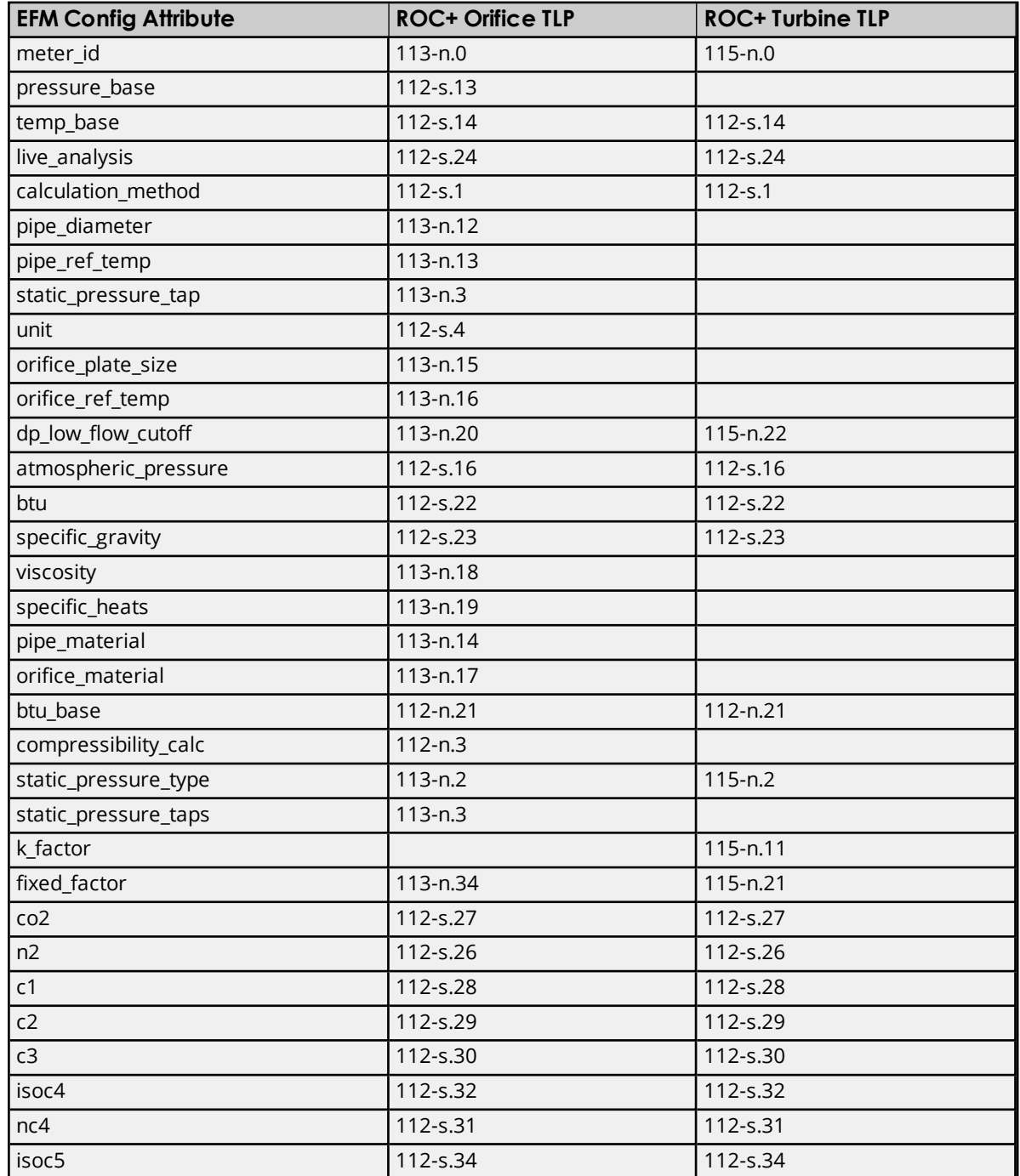

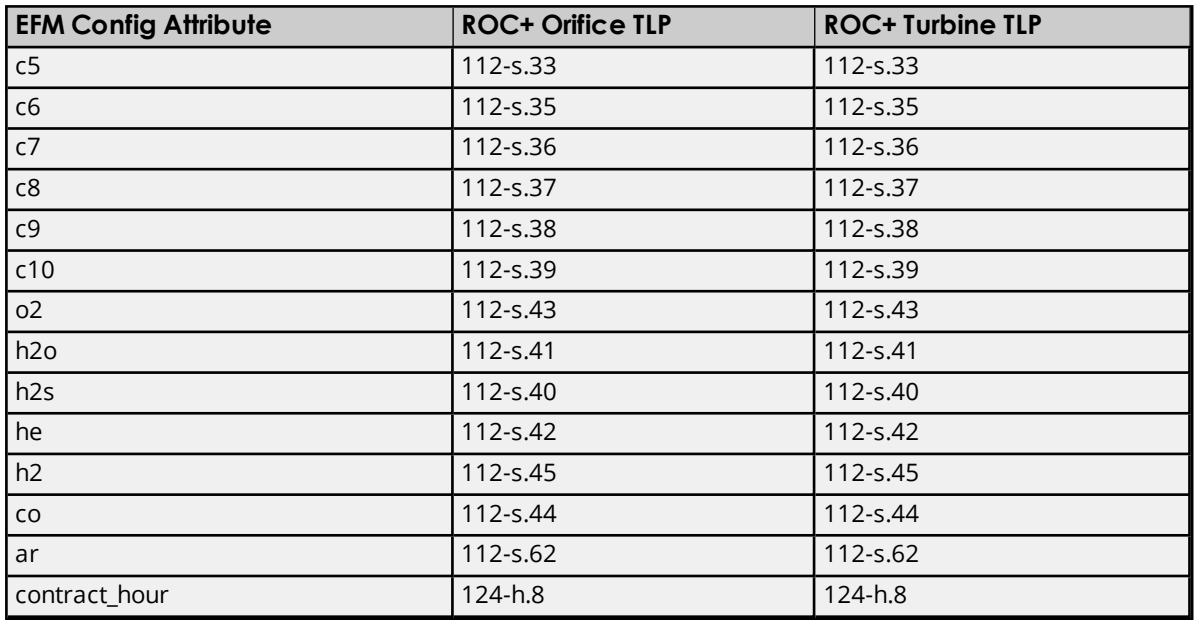

# **Gas History Mapping**

n = meter number

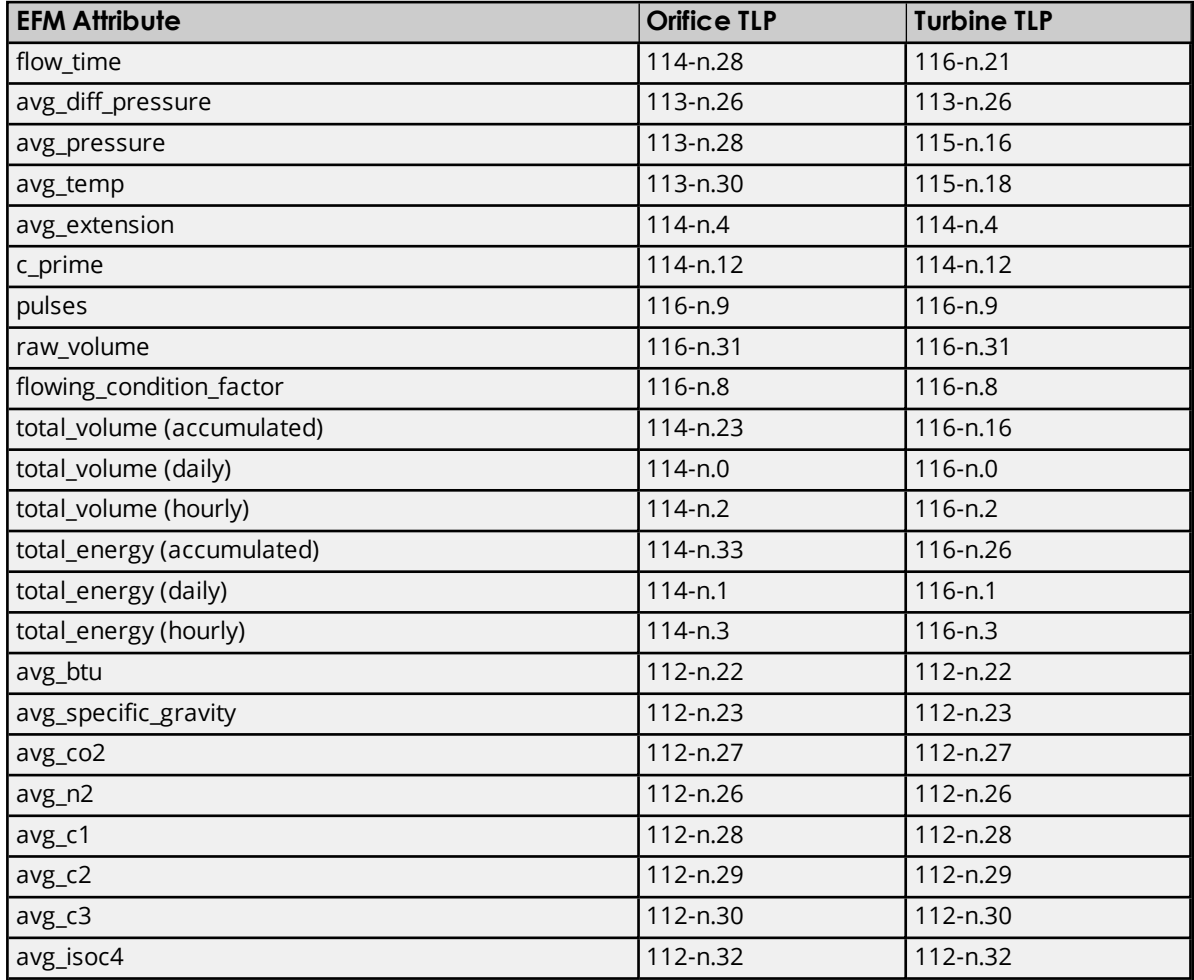

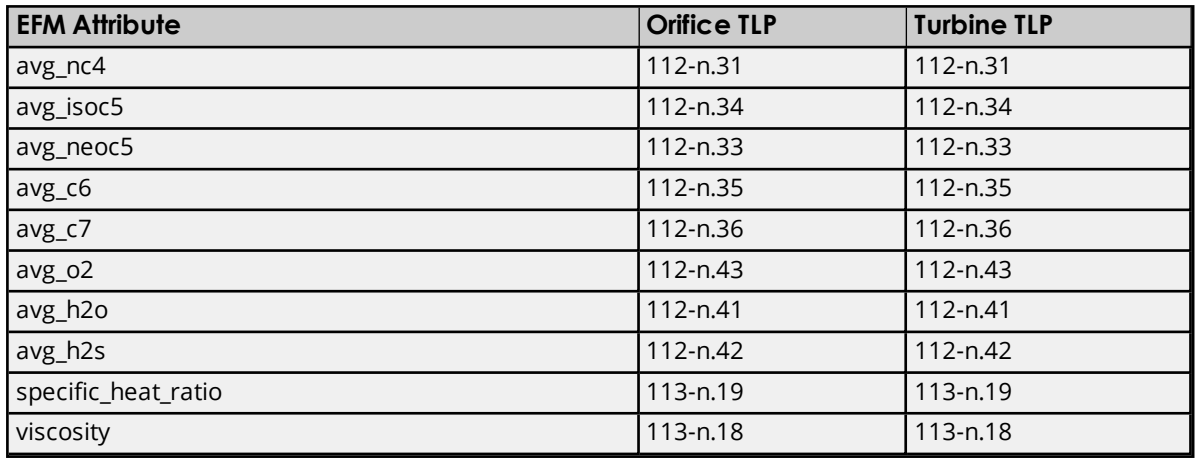

# **Liquid Mapping**

n = meter number

l = logical number is dependent on input TLP

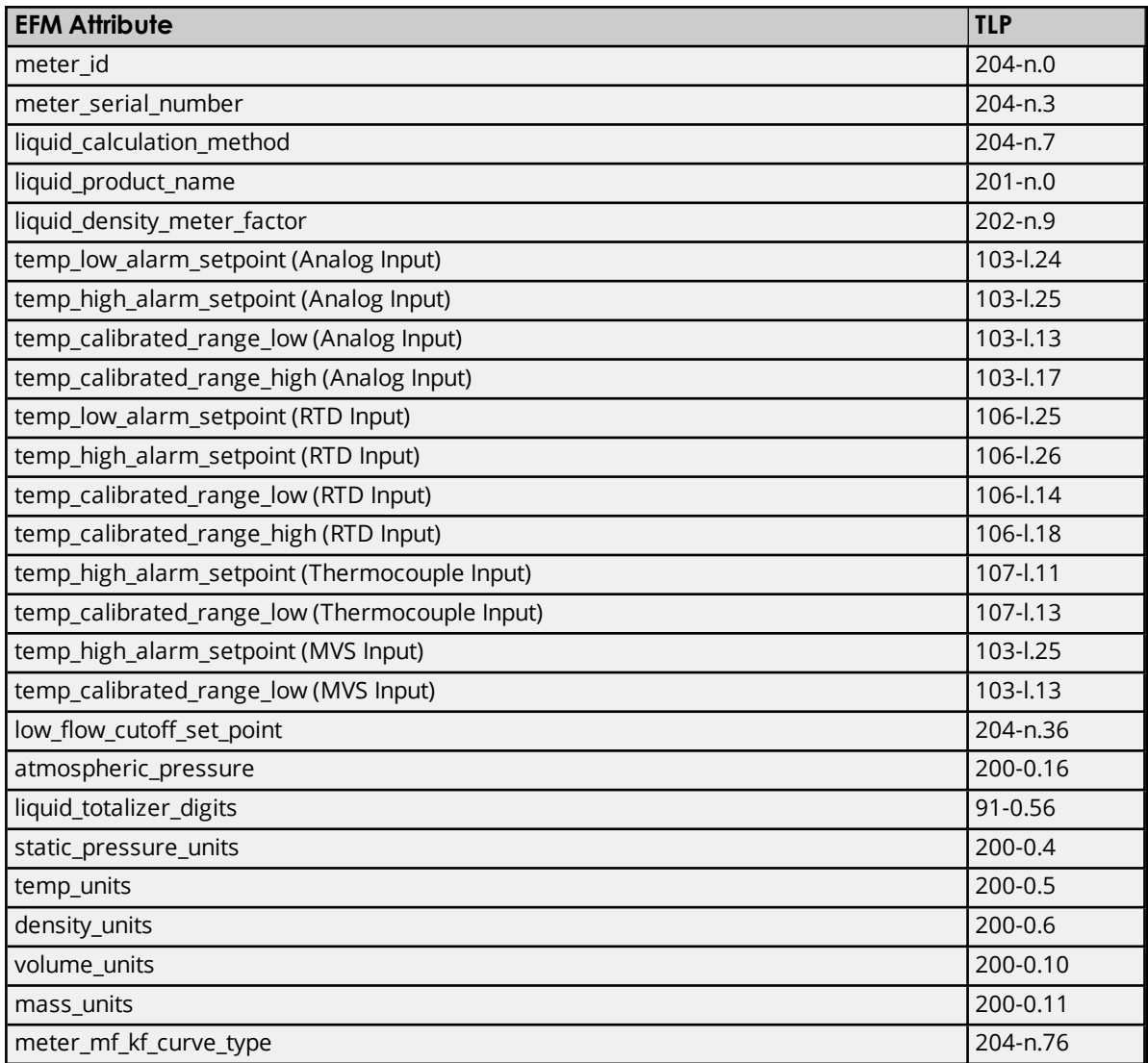

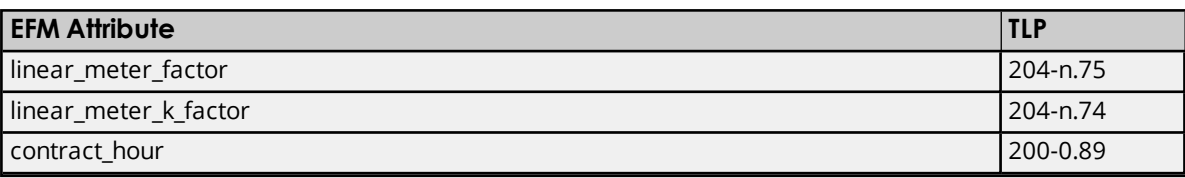

# **Liquid History Mapping**

n = meter number

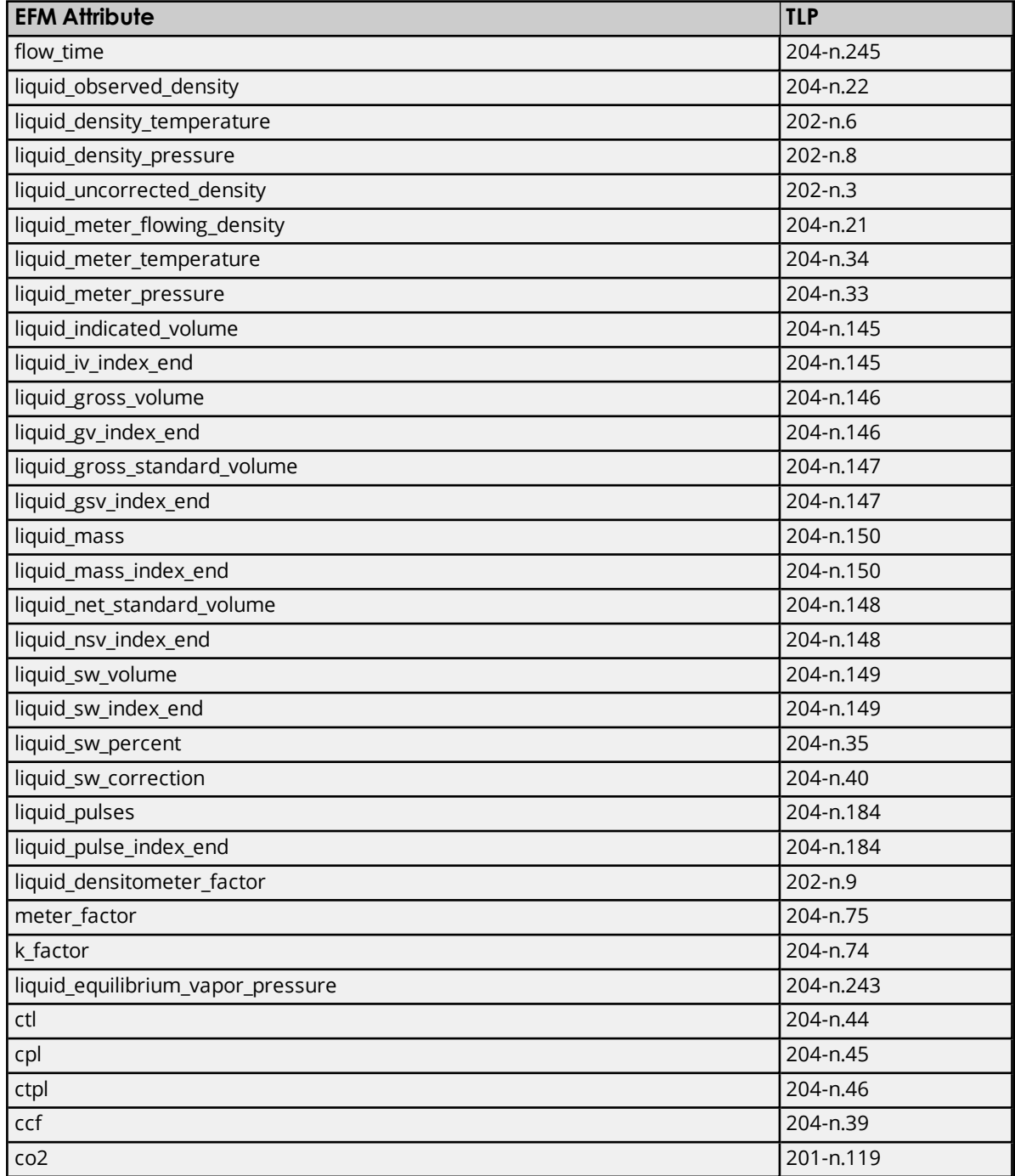

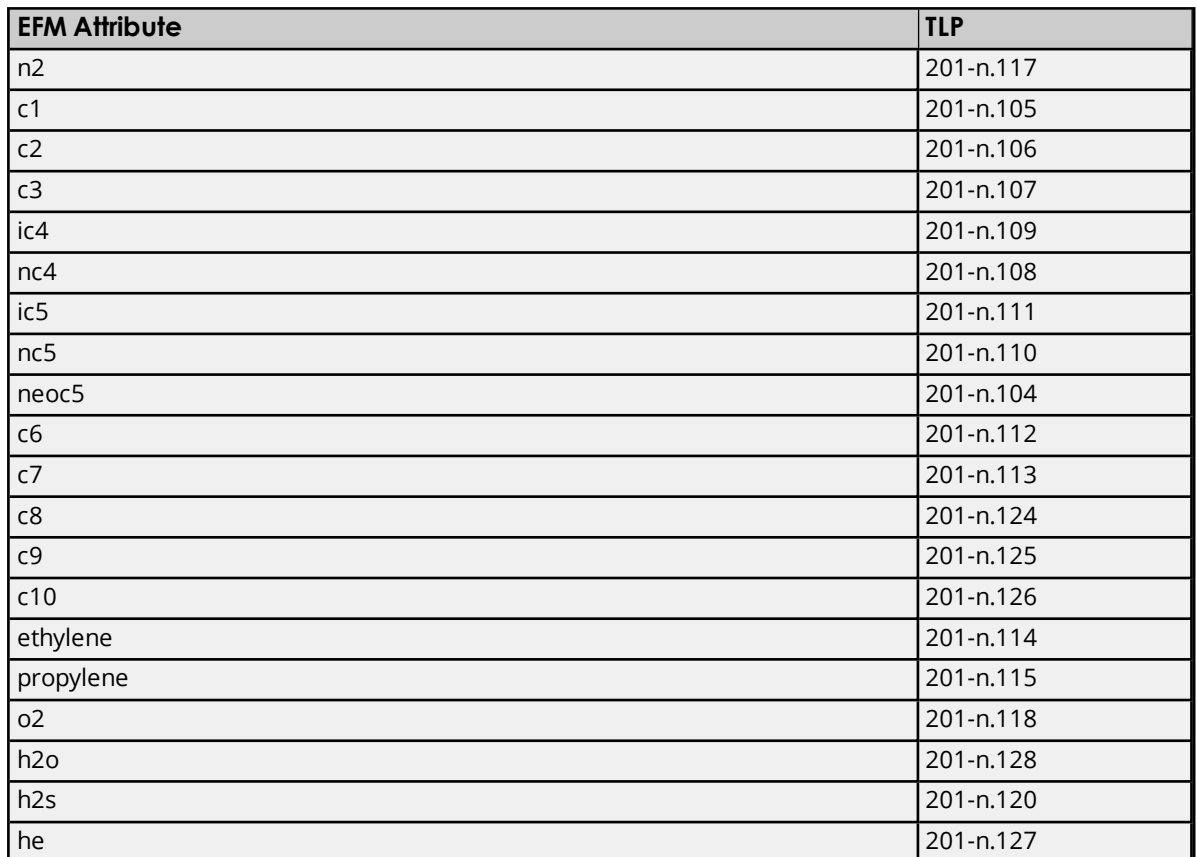

# <span id="page-32-0"></span>**Device Properties - Redundancy**

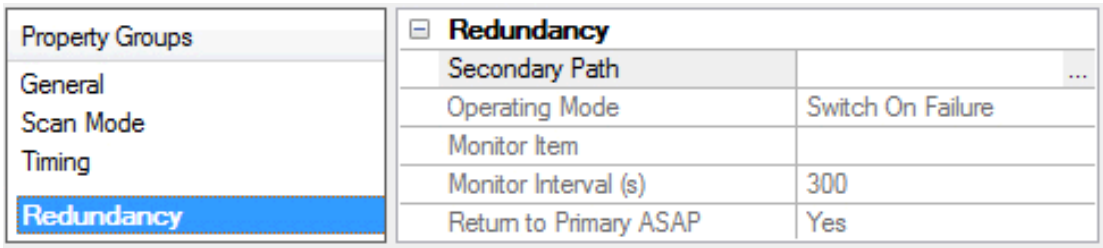

Redundancy is available with the Media-Level Redundancy Plug-in.

*Consult the website, a sales representative, or the user manual for more information.*

# <span id="page-33-0"></span>**Data Types Description**

<u> 1989 - Johann Barn, mars ar breithinn ar breithinn ar breithinn ar breithinn ar breithinn ar breithinn ar br</u>

<span id="page-33-12"></span><span id="page-33-11"></span><span id="page-33-10"></span><span id="page-33-9"></span><span id="page-33-8"></span><span id="page-33-7"></span><span id="page-33-6"></span><span id="page-33-5"></span><span id="page-33-4"></span><span id="page-33-3"></span><span id="page-33-2"></span><span id="page-33-1"></span>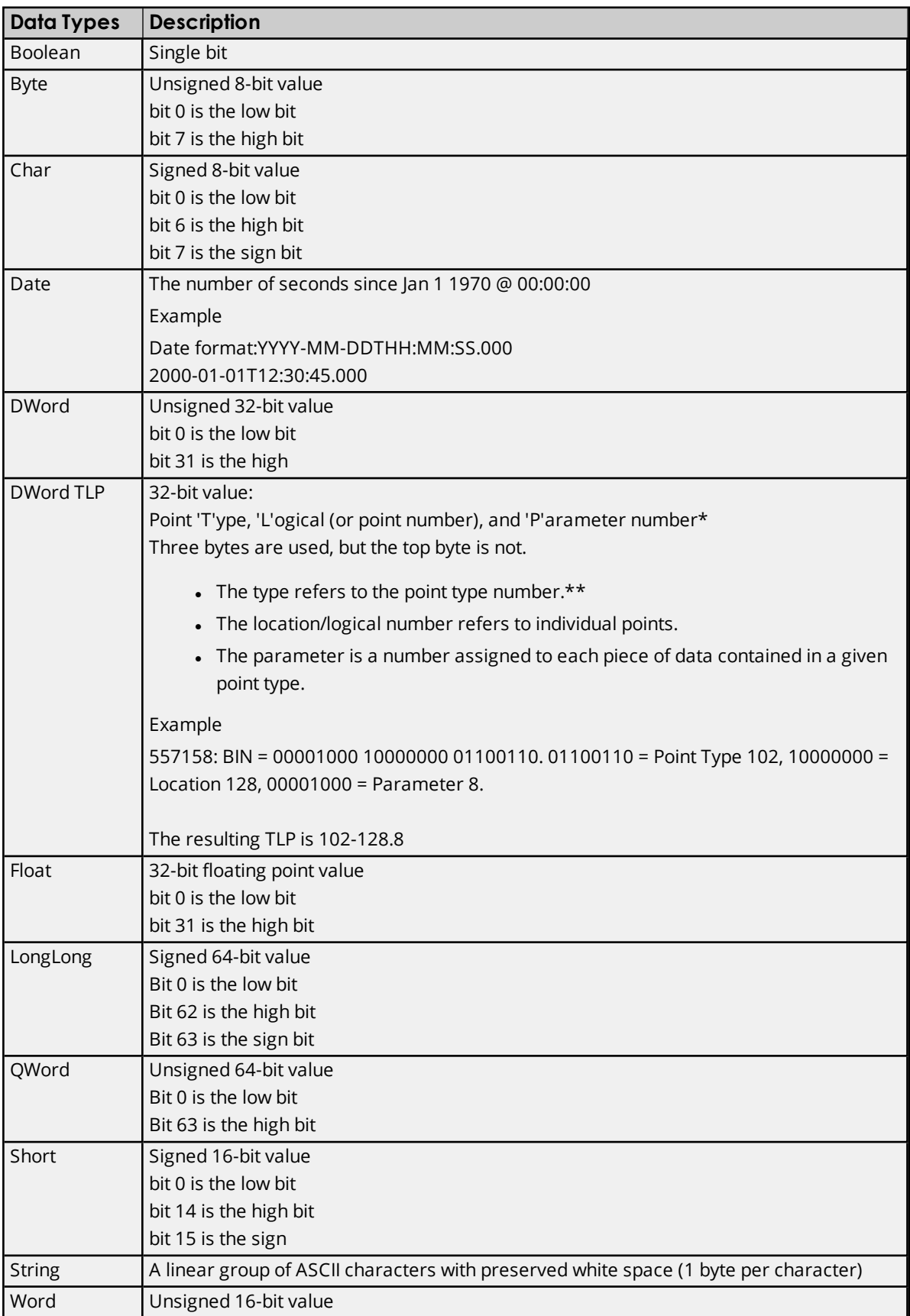

<span id="page-34-0"></span>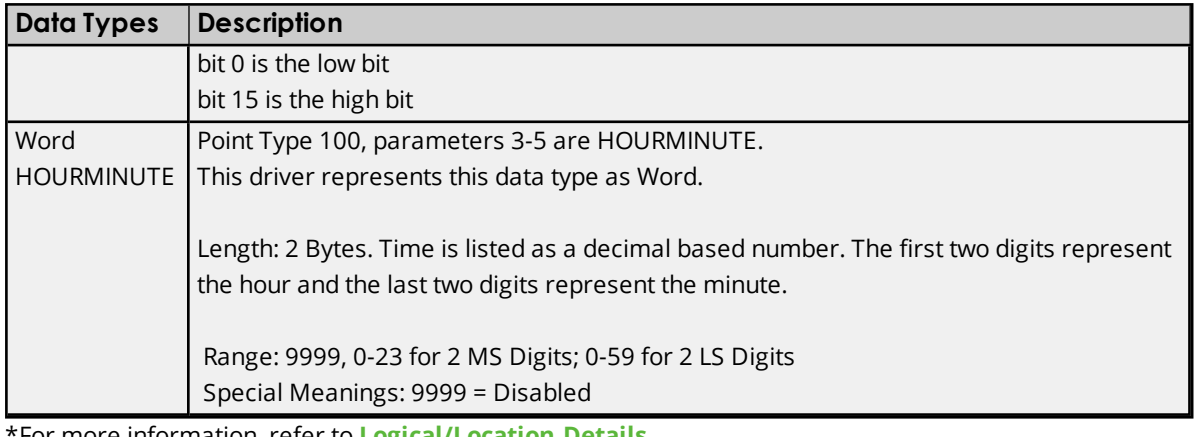

\*For more information, refer to **[Logical/Location](#page-38-0) Details**. \*\*For more information, refer to **ROC Plus Point [Types](#page-36-1)**.

# **See Also:**

**TLP Data Type [Conversion](#page-35-0) Process and Examples**

# <span id="page-35-0"></span>**TLP Data Type Conversion Process and Examples**

The Fisher ROC / ROC Plus TLP data type is represented by the driver as a DWord. TLP values can be written and read from device tags; however some data conversion must be applied for the value to be correct when received by the device. The TLP data type is used frequently throughout the various point type parameters and primarily used within Point Type 99. The following examples are useful for converting a decimal tag value communicated with the device.

# **DWord TLP Example:**

- $\bullet$  Decimal Tag Value = 557158
- Binary tag value =  $0000 1000 1000 0000 0110 0110$

TLP Value Equivalent:

- $.01100110 = Point Type 102$
- $\cdot$  1000 0000 = Logical/Location 128
- $. 00001000 =$  Parameter 8

# **DWord TLP Example:**

- Decimal Tag Value =  $2162786$
- Binary tag value =  $0010 0001 0000 0000 0110 0010$

TLP Value Equivalent:

- $-01100010 =$  Point Type 98
- $\cdot$  0000 0000 = Logical/Location 0
- $.00100001 =$  Parameter 33

# **DWord TLP Example:**

- $\bullet$  Decimal Tag Value = 264905
- Binary tag value =  $000001000000101011001001$

TLP Value Equivalent:

- $\cdot$  1100 1001 = Point Type 201
- $\cdot$  0000 1010 = Logical/Location 10
- $.00000100 =$  Parameter 4

**Data Type [Descriptions](#page-33-0) ROC Plus Point [Types](#page-36-1) Logical [Location](#page-38-0) Details [User-Defined](#page-38-1) Point Types Binary Field (BIN) [Example](#page-39-1)**

# <span id="page-36-0"></span>**Address Descriptions**

ROC addresses are divided first by point type, logical address, and then by parameter index within the point type. The general format is *T-L.P*, where:

- **· T:** The Point Type
- **.** L: The Logical Address
- **P:** The Parameter Index

Parameters are blocked together on point type and logical address to a size up to 230 bytes. Some parameters are broken down into individual bits. Those parameters are addressed as *T-L.P:B*, where:

**B:** The Bit Offset

For example, the address 1-50.3:2 indicates the following:

- <sup>l</sup> **Point Type:** 1
- <sup>l</sup> **Logical Address:** 50
- <sup>l</sup> **Parameter:** 3
- <sup>l</sup> **Bit Offset:** 2

**Note**: For a detailed listing of all point types' access, data type, length, and description, refer to the device's ROC Plus protocol user manual. For more information on ROC addressing, select a link from the list below.

**Logical / [Location](#page-38-0) Details ROC Plus Point [Types](#page-36-1) [User-Defined](#page-38-1) Point Types Binary Field (BIN) [Example](#page-39-1) TLP Data Type [Conversion](#page-35-0) Process and Examples**

# <span id="page-36-1"></span>**ROC Plus Point Types**

For a detailed listing of all point types' parameters, access, data type, length, and description; refer to the device's ROC Plus protocol user manual.

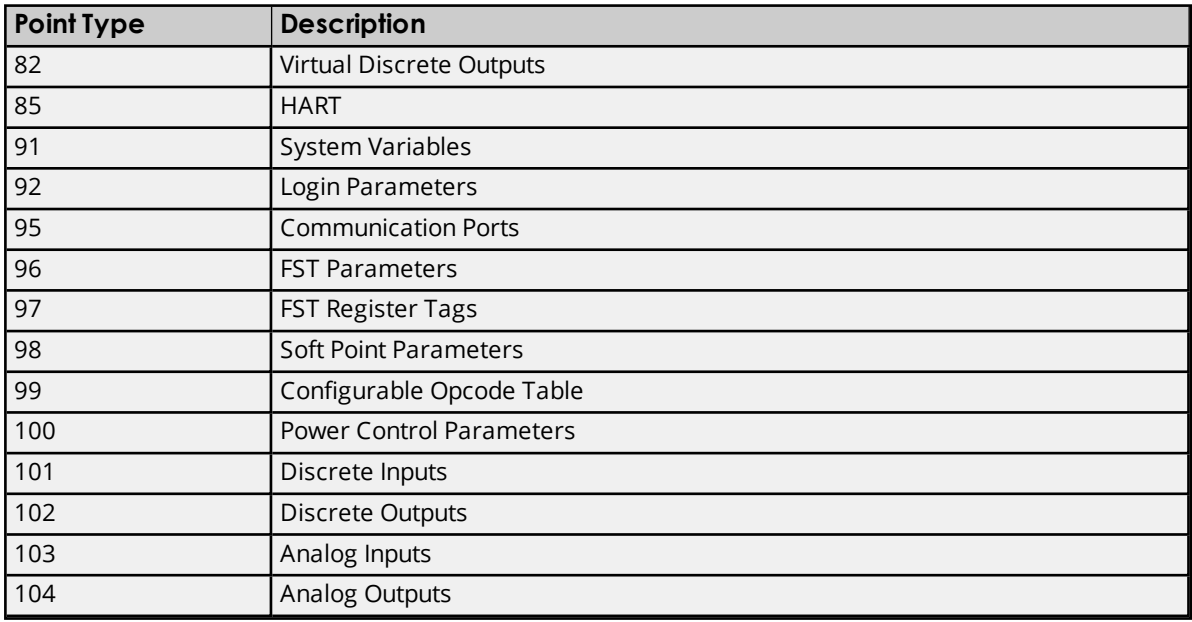

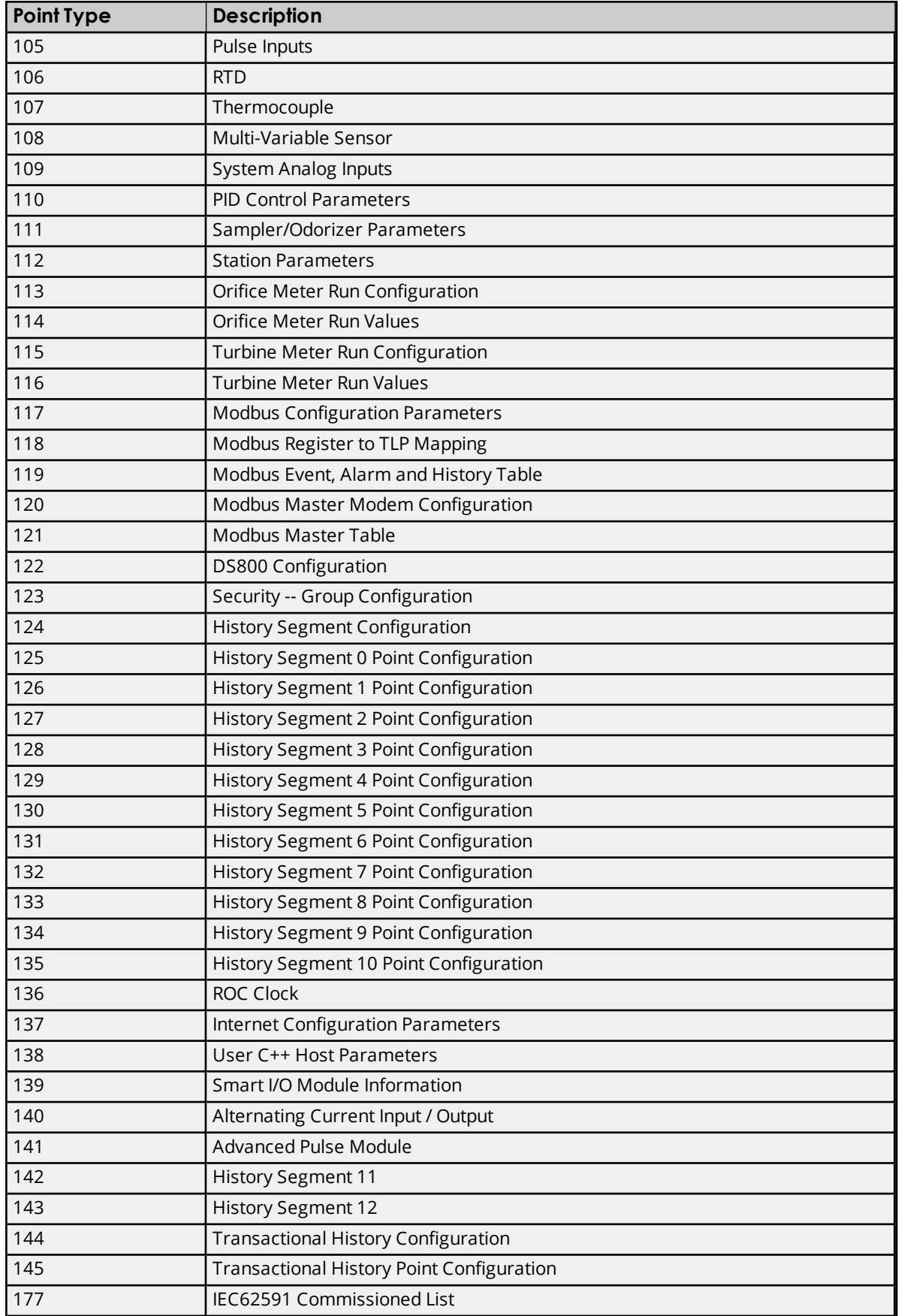

# <span id="page-38-0"></span>**Logical / Location Details**

Within each point type, individual points are referenced by a logical number or a location. The location used by the ROC Plus protocol for point types 101 to 109 is based on a physical input or output (I/O) module and point location. All other point types use a logical number and are numbered in sequence.

**Note:** The "L" in "TLP" references the logical / location scheme.

# **Physical Point Numbers 1 to 160**

Point types 101 through 109 have location numbers for the field I/O. For diagnostic inputs, the scheme is as follows:

- Location numbers 16 to 160 are assigned to field I/O. For example, if there was an I/O module in slot 1 with 4 points on it, they would be points 16 through 19.
- Location numbers 0 to 15 are assigned to the system I/O. For example, the five diagnostic points in a ROC800-Series would be 0 through 4.

# **Logical Point Numbers 0 to 127**

For all other point types (except 101-109), the logical number is 0 to *x*, where *x* is one less than the total number of points that exist for that point type. For example, the 16 PIDs would be logical numbers 0 through 15.

**Note:** For a detailed listing of all point types' access, data type, length, and description, refer to the device's ROC Plus protocol user manual.

# <span id="page-38-1"></span>**User-Defined Point Types**

User-Defined Points (UDP) make user program data available to ROCLINK and OPC clients. They are generally used for configuration purposes. When creating a UDP in the server, the server Configuration always sets the data type to its default. The data type is later read live from the device.

**Important:** Users must reinitialize the server after upgrading the user program on a device; otherwise, the server cannot access the new points available in the upgraded user program.

# **Supported Device Models**

All ROC800 Series devices.

# **Supported User-Defined Point Range**

60 to 78 196 to 254

# **Troubleshooting**

To avoid potential issues, users should do the following:

- Verify that the point type is within the supported UDP range.
- If a client attempts to write to a UDP type when no UDP type tags have been read since the server started, the write may fail with a Type Mismatch error. Always complete a read on UDP type tags before a write is attempted.
- Verify that the point type exists in one of the user programs installed on the device.
- Check the Event Log for the following error message, which occurs if the server fails to parse the UDP configuration: **Unable to parse the user-defined point [configuration](#page-61-0) information for point type <point type> on device [<device](#page-61-0) name>**.

# <span id="page-39-0"></span>**User Table Points**

User tables, also called Opcode tables, provide the ability to map any Point Type parameters to tables in the device. This driver has the ability to read and write data points in the user tables using Opcodes 10 and 11. The syntax for user table tags is:

user table-n.m where *n* is the user table number and *m* is the data point or location within that table.

The user table number and location number are zero-based. For example, the first location in the first user table is: user\_table-0.0.

**Important:** Users must increment the version number of the user table when making changes to the table configuration. Failure to do so when making changes to the table while the server is actively reading user table tags results in bad quality tags or erroneous data.

# **Supported User Table Point Range**

<span id="page-39-1"></span>user\_table-0.0 to user\_table-15.43

# **Binary Field (BIN) Example**

The table below shows an example alarm code from an Analog Input Point Type. This is used to demonstrate how a binary parameter is returned. A "1" in any bit indicates that it is active or enabled.

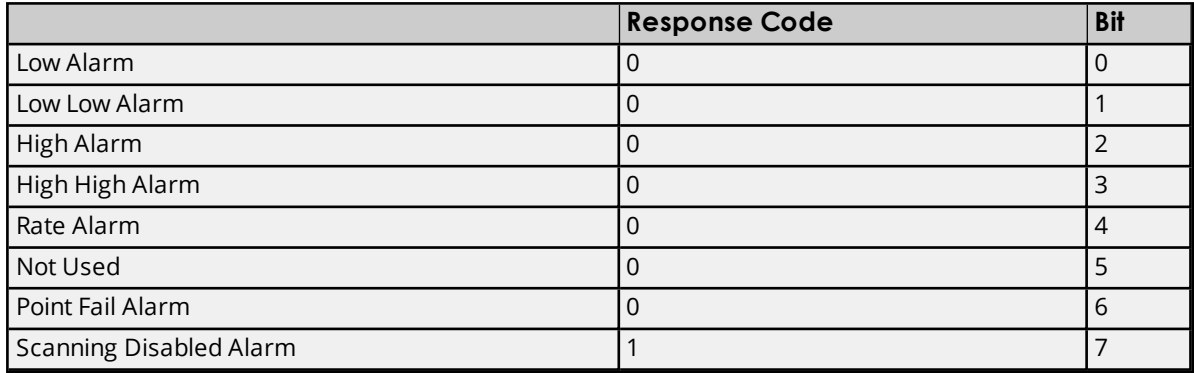

# <span id="page-39-2"></span>**Statistics Items**

Statistical items use data collected through additional diagnostics information, which is not collected by default. To use statistical items, Communication Diagnostics must be enabled. To enable Communication Diagnostics, right-click on the channel in the Project View and click **Properties | Enable Diagnostics**. Alternatively, double-click on the channel and select **Enable Diagnostics**.

# **Channel-Level Statistics Items**

The syntax for channel-level statistics items is *<channel>.\_Statistics*.

**Note**: Statistics at the channel level are the sum of those same items at the device level.

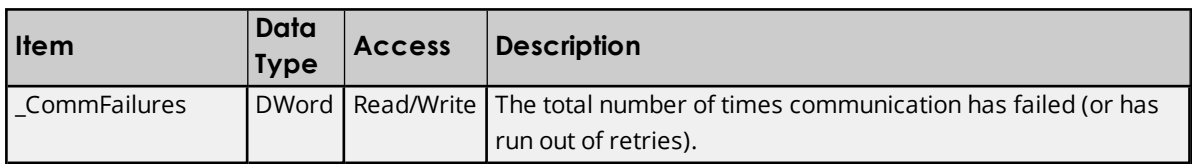

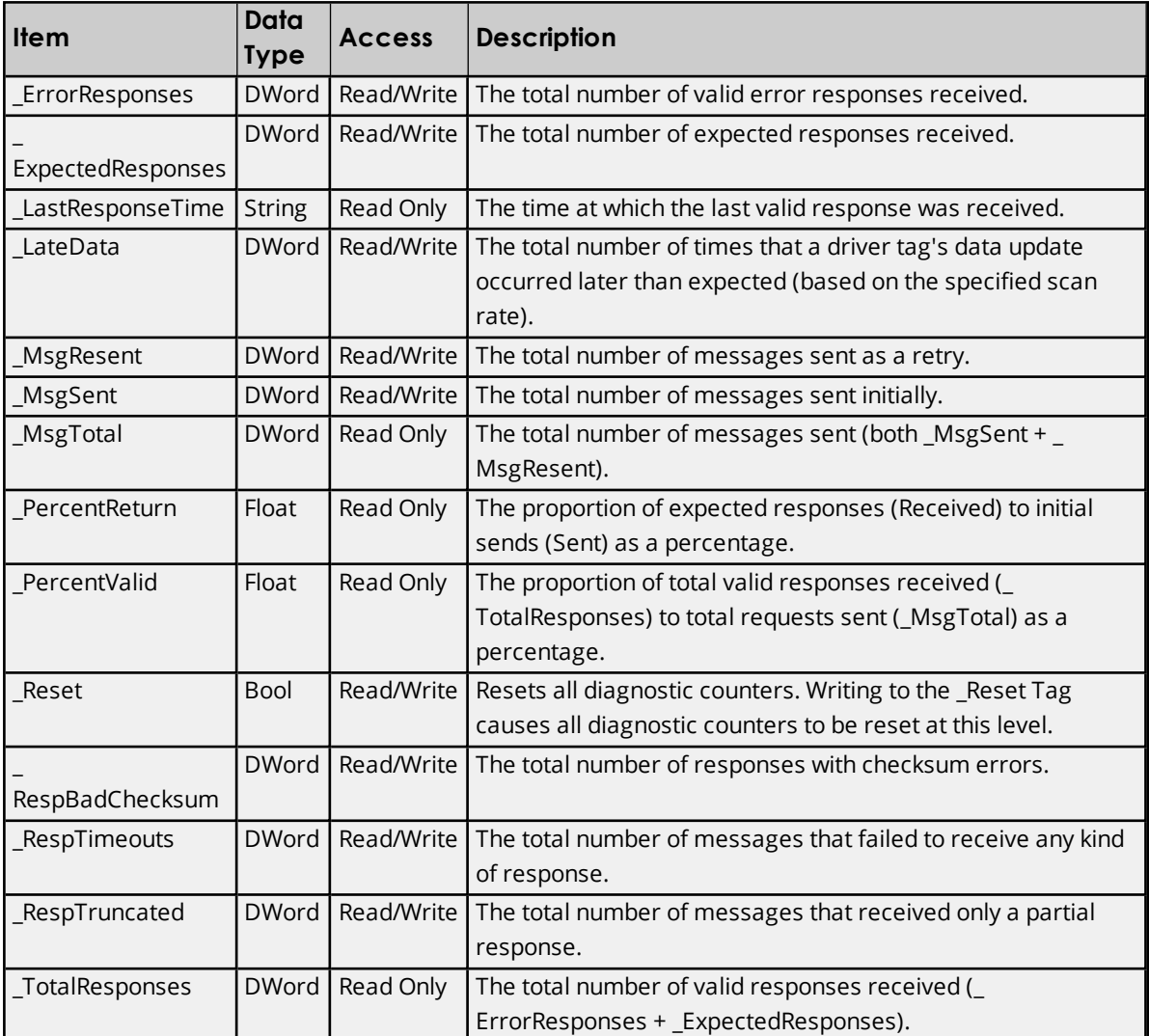

Statistical items are not updated in simulation mode *(see device general properties)*.

# **Device-Level Statistics Items**

The syntax for device-level statistics items is *<channel>.<device>.\_Statistics*.

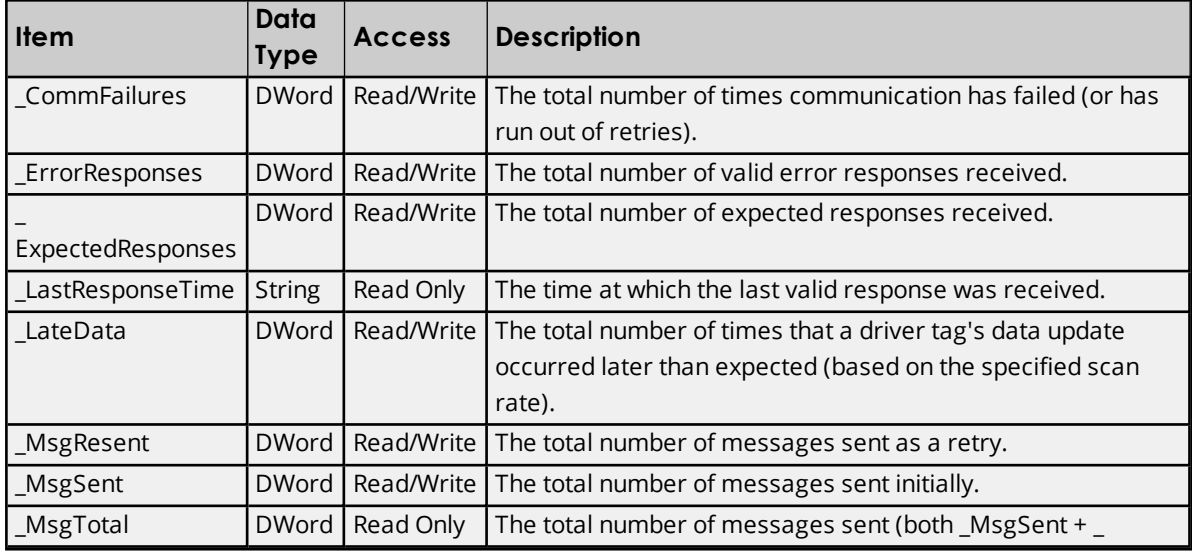

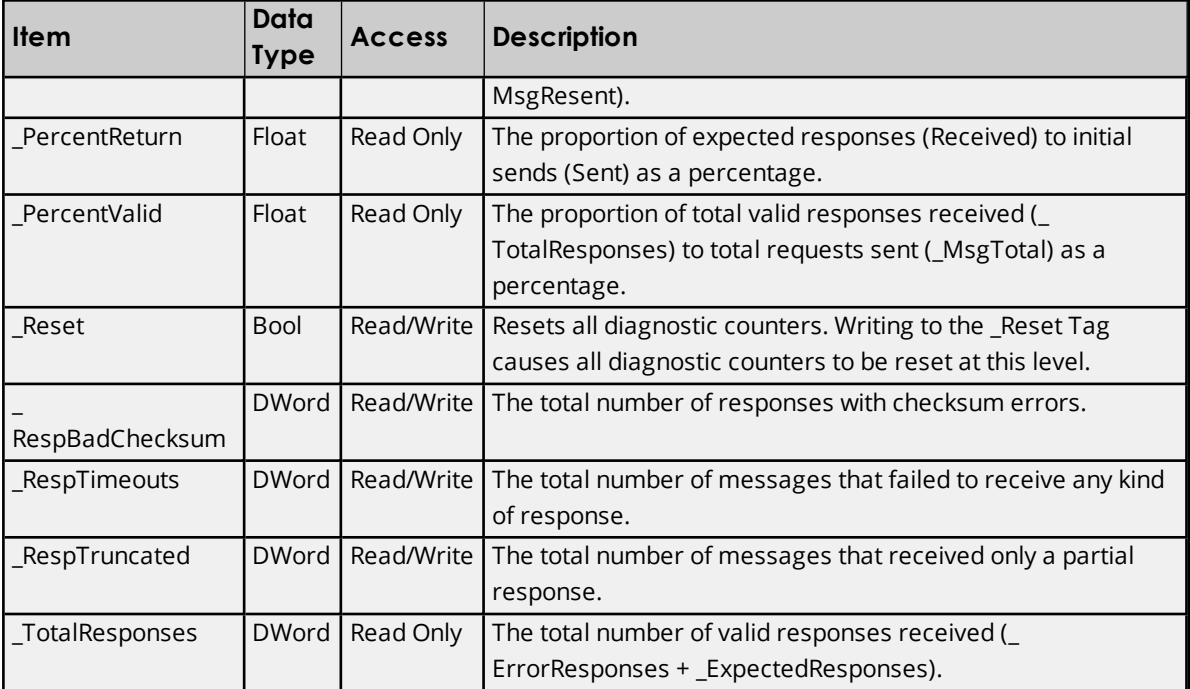

Statistical items are not updated in simulation mode *(see device general properties)*.

# <span id="page-42-0"></span>**Error Descriptions**

The following categories of messages may be generated. Click on a link for a list of related messages.

**Address [Validation](#page-42-2) Automatic Tag Database [Generation](#page-44-0) Messages [Device-Specific](#page-48-0) Messages Device Status [Messages](#page-55-0) User [Configurable](#page-56-1) Table Messages [User-Defined](#page-60-0) Point Messages**

**See Also: ROC Plus Error [Codes](#page-61-2) Error [Reasons](#page-42-1)**

# <span id="page-42-1"></span>**Error Reasons**

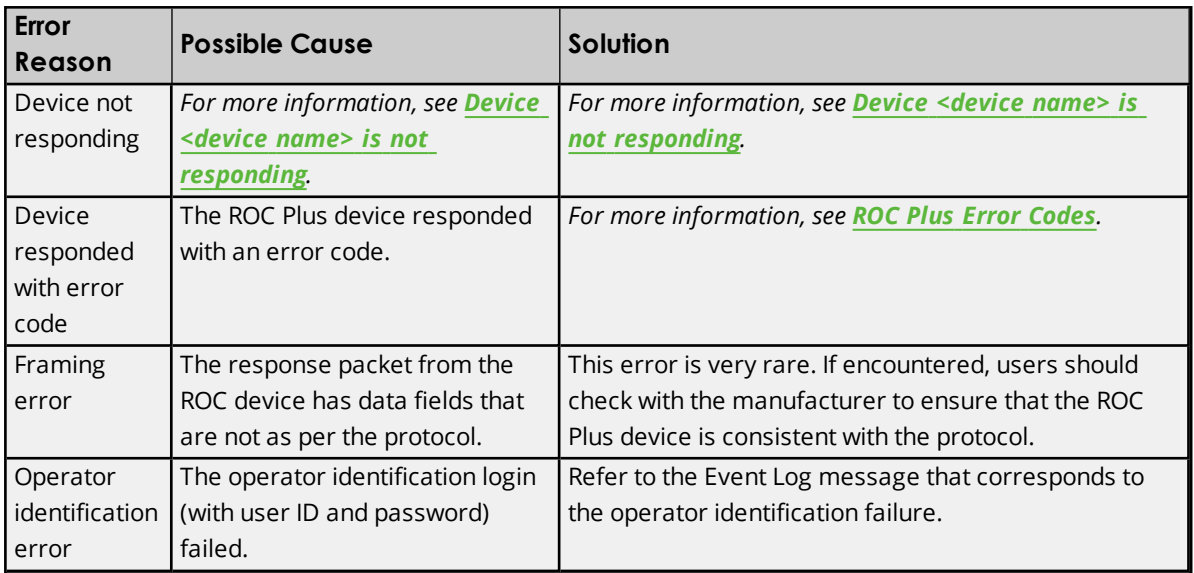

# <span id="page-42-2"></span>**Address Validation**

The following messages may be generated. Click on the link for a description of the message.

**Address [<address>](#page-42-3) is out of range for the specified device or register. Data type <type> is not valid for device address [<address>.](#page-43-0) Device address [<address>](#page-43-1)** contains a syntax error. **Device address [<address>](#page-43-2)** is read only. **Missing [address.](#page-43-3)**

# <span id="page-42-3"></span>**Address <address> is out of range for the specified device or register.**

**Error Type:** Warning

**Possible Cause:**

A tag address that has been specified statically references a location that is beyond the range of supported locations for the device.

#### **Solution:**

<span id="page-43-0"></span>Verify that the address is correct; if it is not, re-enter it in the client application.

# **Data type <type> is not valid for device address <address>.**

### **Error Type:**

Warning

# **Possible Cause:**

A tag address that has been specified statically has been assigned an invalid data type.

#### **Solution:**

<span id="page-43-1"></span>Modify the requested data type in the client application.

# **Device address < address>** contains a syntax error.

#### **Error Type:**

Warning

### **Possible Cause:**

A tag address that has been specified statically contains one or more invalid characters.

### **Solution:**

<span id="page-43-2"></span>Re-enter the address in the client application.

# **Device address <address>** is read only.

# **Error Type:**

Warning

#### **Possible Cause:**

A tag address that has been specified statically has a requested access mode that is not compatible with what the device supports for that address.

### **Solution:**

<span id="page-43-3"></span>Change the access mode in the server application.

# **Missing address.**

**Error Type:**

Warning

# **Possible Cause:**

A tag address that has been specified statically has no length.

# **Solution:**

Re-enter the address in the server application.

# <span id="page-44-0"></span>**Automatic Tag Database Generation Messages**

The following messages may be generated. Click on a link for a description of that message.

**Error importing CSV tag record <record number>: Address [<address>](#page-44-1) is out of range for the [specified](#page-44-1) device or register. Unable to generate a tag database for device [<device>.](#page-44-2) Reason: <Error reason>. Unable to generate a tag database for device <device>. Reason: Auto tag [generation.](#page-45-0) Unable to generate a tag database for device [<device>.](#page-45-1) Reason: Error while reading from [import](#page-45-1) file. Unable to generate a tag database for device [<device>.](#page-45-2) Reason: Error while reading from ROC [system](#page-45-2) file. Unable to generate a tag database for device [<device>.](#page-46-0) Reason: Failed to open record set. Unable to generate a tag database for device [<device>.](#page-46-1) Reason: Import file <file name> not [found.](#page-46-1) Unable to generate a tag database for device [<device>.](#page-46-2) Reason: Input file is corrupt. Unable to generate a tag database for device [<device>.](#page-46-3) Reason: Input file not found. Unable to generate a tag database for device <device>. Reason: Low memory [resources.](#page-47-0) Unable to generate a tag database for device [<device>.](#page-47-1) Reason: ROC system file <file [name>](#page-47-1) not found. Unable to generate a tag database for device [<device>.](#page-47-2) Reason: System DB file <file [name>](#page-47-2) not found.**

# <span id="page-44-1"></span>**Error importing CSV tag record <record number>: Address <address> is out of range for the specified device or register.**

# **Error Type:**

Warning

# **Possible Cause:**

An imported tag address specifies a location that is beyond the range of supported locations for the device.

# **Solution:**

<span id="page-44-2"></span>Verify that the address is correct; if it is not, re-enter it in the file being imported.

# **Unable to generate a tag database for device <device>. Reason: <Error reason>.**

# **Error Type:**

Warning

# **Possible Cause:**

The error occurred due to the specified error reason.

# **Solution:**

The solution depends on the specified error reason.

**See Also: Error [Reasons](#page-42-1)**

# <span id="page-45-0"></span>**Unable to generate a tag database for device <device>. Reason: Auto tag generation.**

# **Error Type:**

Serious

# **Possible Cause:**

- 1. The connection between the device and the host PC is intermittent.
- 2. The communication parameters for the connection are incorrect.

# **Solution:**

- 1. Verify the cabling between the PC and the device.
- 2. Verify that the specified communication parameters match those of the device.

# <span id="page-45-1"></span>**Unable to generate a tag database for device <device>. Reason: Error while reading from import file.**

# **Error Type:**

Warning

# **Possible Cause:**

- 1. The tag import file (\*.800) is corrupt.
- 2. The specified file was not created using the ROCLINK 800 software.

# **Solution:**

- 1. Ensure that the project is pointing to the correct import file.
- 2. Re-create the import file using the ROCLINK 800 software and then re-try the import.

# <span id="page-45-2"></span>**Unable to generate a tag database for device <device>. Reason: Error while reading from ROC system file.**

# **Error Type:**

Warning

# **Possible Cause:**

- 1. The ROC system file (\*.mdb) is corrupt.
- 2. The specified file was not created using the ROCLINK 800 software.

# **Solution:**

- 1. Ensure that the project is pointing to the correct ROC system file.
- 2. Re-install the ROCLINK 800 software to re-install the system file. Then re-try the import.

# <span id="page-46-0"></span>**Unable to generate a tag database for device <device>. Reason: Failed to open record set.**

# **Error Type:**

Warning

# **Possible Cause:**

- 1. The project file is corrupt or does not exist.
- 2. The location of the ROC.MDB and/or ROCLINK.MDW files have been specified incorrectly.

# **Solution:**

In the server project, right-click on the device and select **Properties**. Open the **Tag Import Settings** tab to check the name of the project file to import.

# <span id="page-46-1"></span>*See Also: Tag [Generation](#page-21-0) and Tag Import [Settings](#page-24-0)*

# **Unable to generate a tag database for device <device>. Reason: Import file <file name> not found.**

**Error Type:**

Warning

# **Possible Cause:**

The import file cannot be found.

# **Solution:**

Ensure that the tag import file (\*.800) is present in the location specified in the Tag Import Settings tab of device properties. In the server project, right-click on the device and select **Properties**. Open the **Tag Import Settings** tab to review the settings and check the import file. This file must be accessible to the server's runtime.

# <span id="page-46-2"></span>**Unable to generate a tag database for device <device>. Reason: Input file is corrupt.**

# **Error Type:**

Warning

# **Possible Cause:**

The import file is corrupt.

# **Solution:**

In the server project, right-click on the device and select **Properties**. Open the **Tag Import Settings** tab to review the settings and check the import file. If necessary, re-export the project file from within ROCLINK800.

<span id="page-46-3"></span>*See Also: Tag [Generation](#page-21-0) and Tag Import [Settings](#page-24-0)*

# **Unable to generate a tag database for device <device>. Reason: Input file not found.**

**Error Type:**

Warning

### **Possible Cause:**

The import file cannot be located.

#### **Solution:**

In the server project, right-click on the device and select **Properties**. Open the **Tag Import Settings** tab to review the name of the project file to import.

<span id="page-47-0"></span>*See Also: Tag [Generation](#page-21-0) and Tag Import [Settings](#page-24-0)*

# **Unable to generate a tag database for device <device>. Reason: Low memory resources.**

#### **Error Type:**

Warning

# **Possible Cause:**

The memory required for Automatic Tag Generation could not be allocated. The process is aborted.

# **Solution:**

<span id="page-47-1"></span>Close any unused applications and/or increase the amount of virtual memory. Try again.

# **Unable to generate a tag database for device <device>. Reason: ROC system file <file name> not found.**

#### **Error Type:**

Warning

#### **Possible Cause:**

The ROC system file cannot be found.

#### **Solution:**

Ensure that the ROC system file (\*.mdb) is present in the location specified in the Tag Import Settings tab of device properties. In the server project, right-click on the device and select **Properties**. Open the **Tag Import Settings** tab to review the settings and check the import file.

# <span id="page-47-2"></span>**Unable to generate a tag database for device <device>. Reason: System DB file <file name> not found.**

### **Error Type:**

Warning

#### **Possible Cause:**

The system database file cannot be found.

#### **Solution:**

Ensure that the system database file (\*.mdw) is present in the location specified in the Tag Import Settings tab of device properties. This file must be accessible to the server's runtime. In the server project, right-click on the device and select **Properties**. Open the **Tag Import Settings** tab to review the settings and check the import file.

# <span id="page-48-0"></span>**Device-Specific Messages**

The following messages may be generated. Click on the link for a description of the message.

**<Device name> - Failed to read EFM pointer file. [<Extended](#page-48-1) error>. <Device name> - Failed to write EFM pointer file. [<Extended](#page-49-0) error>. Block read for point type <point type>, logical address <logical address>, [parameter](#page-49-1) range <start parameter - end [parameter>](#page-49-1) of device <device name> failed. <Error reason>. Device <device> responded with error. (Tag <tag [address>\)-Details:](#page-50-0) <error code>. Failed to obtain data block for point type = <point type>, logical address = [<address>,](#page-50-1) starting parameter = <starting [parameter>,](#page-50-1) ending parameter <ending parameter> for device [<device>.](#page-50-1) Error = <ROC error code>. Failed to write data for point type = <point type>, logical address = [<address>,](#page-50-2) parameter = [<parameter>](#page-50-2) for device <device>. Error = <error code>. Multiple batches [completed](#page-51-0) since the previous batch history poll for meter <meter> on device [<device>.](#page-51-0) The last uploaded batch ticket number is <last ticket number> and the current batch ticket number is <current ticket [number>.](#page-51-0) Operator [identification](#page-51-1) failed for device <device name>. <Error reason>. Read for point type <point type>, logical address <logical address>, [parameter](#page-52-0) number [<parameter](#page-52-0) number> of device <device name> failed. <Error reason>. ROC initialization error: Unable to read general [configuration.](#page-52-1) ROC [initialization](#page-52-2) error: Unable to retrieve I/O map. [Serialization](#page-53-0) of EFM data to temporary file <file name> failed. Reason: <file I/O error>. Time [synchronization](#page-53-3) with device <device name> failed. <Error reason>. The [username](#page-53-1) or password supplied was not accepted. Error = 6. The [username](#page-53-2) or password supplied was not accepted. Error = 63. Write request rejected on read-only item [reference](#page-54-2) <channel name> <device name> [<address>.](#page-54-2) Write failed with error code <error code> for the [following](#page-54-0) tag(s) in device <device [name>:<tag](#page-54-0) list>.**

<span id="page-48-1"></span>**Write for the [following](#page-54-1) tags of device <device name> failed: <tag list>. <Error reason>.**

# **<Device name> - Failed to read EFM pointer file. <Extended error>.**

# **Error Type:**

Warning

# **Extended Error:**

When supplied by the operating system, this describes the file error that occurred.

# **Possible Cause:**

- 1. A permission error was encountered when the EFM pointer cache was read.
- 2. The EFM pointer cache file is corrupt.

# **Solution:**

The driver automatically generates a new EFM pointer file; however, the server re-polls (uploading all EFM data) during the next EFM poll for meters in the device.

### **Note:**

<span id="page-49-0"></span>For more information, refer to the extended error.

# **<Device name> - Failed to write EFM pointer file. <Extended error>.**

# **Error Type:**

Warning

# **Extended Error:**

When supplied by the operating system, this describes the file error that occurred.

# **Possible Cause:**

- 1. The disk is full.
- 2. A permission error was encountered when the EFM pointer cache was written.

# **Solution:**

The server attempts to update the EFM pointer file periodically, in addition to when the server is shutdown. If the pointer file cannot be written, the server re-polls (uploading all EFM data) during the next EFM poll for meters in the device.

# **Note:**

<span id="page-49-1"></span>For more information, refer to the extended error.

# **Block read for point type <point type>, logical address <logical address>, parameter range <start parameter - end parameter> of device <device name> failed. <Error reason>.**

# **Error Type:**

Serious

# **Possible Cause:**

The error occurred due to the specified error reason.

# **Solution:**

The solution depends on the specified error reason.

# **See Also:**

<span id="page-49-2"></span>**Error [Reasons](#page-42-1)**

**Block read for point type <point type>, logical address <logical address>, parameter range <start parameter - end parameter> of device <device name> failed. Parameters are not in the loaded UDP configuration.**

# **Error Type:**

Serious

# **Possible Cause:**

The user program that is associated with the specified parameters has been upgraded to a newer version.

# **Solution:**

<span id="page-50-0"></span>Reinitialize the server to access the new parameters available in the upgraded user program.

# **Device <device> responded with error. (Tag <tag address>) - Details: <error code>.**

# **Error Type:**

Serious

# **Possible Cause:**

- 1. The connection between the device and the host PC is intermittent.
- 2. The communication parameters for the connection are incorrect.
- 3. The value written is out of range.
- 4. The write was performed while in an incorrect setup area.

# **Solution:**

- 1. Check the cabling between the PC and the device.
- 2. Verify that the specified communication parameters match those of the device.

# **See Also:**

# <span id="page-50-1"></span>**[Device](#page-15-0) Setup**

# **Failed to obtain data block for point type = <point type>, logical address = <address>, starting parameter = <starting parameter>, ending parameter <ending parameter> for device <device>. Error = <ROC error code>.**

# **Error Type:**

Serious

# **Possible Cause:**

- 1. An invalid tag address is used for the point in block.
- 2. The device is not responding.

# **Solution:**

- 1. Consult the ROC error code reference for further information regarding the error code.
- 2. Verify the cabling between the PC and the device.
- 3. Confirm that all tags within this block exist on the device.

# **See Also: ROC Plus Error [Codes](#page-61-2)**

# <span id="page-50-2"></span>**Failed to write data for point type = <point type>, logical address = <address>, parameter = <parameter> for device <device>. Error = <error code>.**

**Error Type:** Serious

# **Possible Cause:**

- 1. The address is incorrect.
- 2. The unit does not support the particular address point.
- 3. The privileges for the logged-in user do not permit this operation.

# **Solution:**

- 1. Consult the ROC error code reference for further information regarding the error code.
- 2. Correct the address.
- 3. Confirm that the address is supported by the controller in use.
- 4. Supply an operator identification with sufficient privileges.

# **See Also:**

# <span id="page-51-0"></span>**ROC Plus Error [Codes](#page-61-2)**

**Multiple batches completed since the previous batch history poll for meter <meter> on device <device>. The last uploaded batch ticket number is <last ticket number> and the current batch ticket number is <current ticket number>.**

# **Error Type:**

Warning

# **Possible Cause:**

Multiple batches have completed since the last time EFM batch data was polled for the specified meter.

# **Solution:**

Fisher ROC+ devices only store the latest complete batch and current batch data. The meter should be polled at a rate such that there is only a single batch completed between polls.

# <span id="page-51-1"></span>**Operator identification failed for device <device name>. <Error reason>.**

# **Error Type:**

Serious

# **Possible Cause:**

The error occurred due to the specified error reason.

#### **Solution:**

The solution depends on the specified error reason.

**See Also: Error [Reasons](#page-42-1) Operator [Identification](#page-25-1)**

# <span id="page-52-0"></span>**Read for point type <point type>, logical address <logical address>, parameter number <parameter number> of device <device name> failed. <Error reason>.**

# **Error Type:**

Serious

# **Possible Cause:**

The error occurred due to the specified error reason.

# **Solution:**

The solution depends on the specified error reason.

# **See Also:**

<span id="page-52-1"></span>**Error [Reasons](#page-42-1)**

# **ROC initialization error: Unable to read general configuration.**

# **Error Type:**

Serious

# **Possible Cause:**

The driver may not be receiving a response from the device.

# **Solution:**

- 1. Ensure the device is physically connected and powered on.
- 2. Check that the COM port is working and configured properly at the channel level (in the server).
- 3. Check the device-level operator identification and address specification settings and verify that they are correct.

# **See Also:**

**Operator [Identification](#page-25-1) [Communication](#page-25-0) Specification**

# <span id="page-52-2"></span>**ROC initialization error: Unable to retrieve I/O map.**

# **Error Type:**

Serious

# **Possible Cause:**

Access to the I/O map has been restricted for the current user.

# **Solution:**

Check the operator identification settings (such as username, password, and access level) and verify that they are correct.

# **See Also:**

**Operator [Identification](#page-25-1)**

# <span id="page-53-0"></span>**Serialization of EFM data to temporary file <file name> failed. Reason: <file I/O error>.**

# **Error Type:**

Warning

# **Possible Cause:**

- 1. The driver was unable to create the specified file directory.
- 2. The driver was unable to access the specified file.

# **Solution:**

- 1. Verify that the disk has sufficient disk space.
- 2. Verify user permissions for the specified file directory.

# <span id="page-53-1"></span>**The username or password supplied was not accepted. Error = 6.**

# **Error Type:**

Serious

# **Possible Cause:**

An access level has been enabled on the device but not in the driver.

# **Solution:**

Check the operator identification settings and ensure that the Enable Access Level checkbox is checked.

# **See Also:**

<span id="page-53-2"></span>**Operator [Identification](#page-25-1)**

# **The username or password supplied was not accepted. Error = 63.**

**Error Type:** Serious

# **Possible Cause:**

The access level that has been enabled on the device is lower than the operator's access level.

# **Solution:**

Check the operator identification settings and ensure that the operator's access level is less than or equal to the access level enabled in the device.

# **See Also:**

<span id="page-53-3"></span>**Operator [Identification](#page-25-1)**

# **Time synchronization with device <device name> failed. <Error reason>.**

# **Error Type:**

Serious

# **Possible Cause:**

The error occurred due to the specified error reason.

# **Solution:**

The solution depends on the specified error reason.

# **See Also:**

<span id="page-54-0"></span>**Error [Reasons](#page-42-1)**

# **Write failed with error code <error code> for the following tag(s) in device <device name>:<tag list>.**

# **Error Type:**

Serious

# **Possible Cause:**

The ROC device responded with an error code.

# **Solution:**

Consult the ROC Plus error code reference for further information regarding the error code.

# **See Also: ROC Plus Error [Codes](#page-61-2)**

# <span id="page-54-1"></span>**Write for the following tags of device <device name> failed: <tag list>. <Error Reason>.**

**Error Type:** Serious

# **Possible Cause:**

The error occurred due to the specified error Reason.

# **Solution:**

The solution depends on the specified error Reason.

# **See Also:**

<span id="page-54-2"></span>**Error [Reasons](#page-42-1)**

# **Write request rejected on read-only item reference <channel name> <device** hame> <address>.

# **Error Type:**

Warning

# **Possible Cause:**

The driver attempted to write to read-only data in the ROC controller.

# **Solution:**

Do not attempt to write to read-only points.

# **Note:**

In some situations, the Automatic Tag Generation process identifies read-only data as read/write, based on the configuration that the driver retrieved from the ROC controller and the ROC specification. Nonetheless, the ROC controller itself is the final authority on whether data is writable. *For more information, refer to the controller's documentation.*

# <span id="page-55-0"></span>**Device Status Messages**

The following messages may be generated. Click on the link for a description of the message.

**<Device> may have [incomplete](#page-55-1) history configured for meter <meter>. Device <device name> is not [responding.](#page-55-2) EFM <type> upload for device <device name> meter <meter name> failed. [Framing](#page-55-3) error. [Resetting](#page-56-0) the EFM cache for device <device>.**

# <span id="page-55-1"></span>**<Device> may have incomplete history configured for meter <meter>.**

#### **Error Type:**

Warning

#### **Possible Cause:**

The EFM History that was uploaded for the meter is missing one or more fields of data.

#### **Solution:**

<span id="page-55-2"></span>Check the EFM output for missing data. If necessary, configure the RTU's EFM History using ROCLINK 800.

# **Device <device name> is not responding.**

# **Error Type:**

Serious

# **Possible Cause:**

- 1. The connection between the device and the host PC is intermittent.
- 2. The communication parameters for the Ethernet connection are incorrect.
- 3. The response from the device took longer to receive than the amount of time specified in the "Request Timeout" device setting.

#### **Solution:**

- 1. Verify the cabling between the PC and the device.
- 2. Verify that the specified communication parameters match those of the device.
- 3. Increase the Request Timeout setting so that the entire response can be handled.

# <span id="page-55-3"></span>**EFM <type> upload for device <device name> meter <meter name> failed. Framing error.**

# **Error Type:**

Warning

### **Possible Cause:**

An EFM upload of the specified type could not be completed due to the specified reason.

# **Solution:**

<span id="page-56-0"></span>Resolve the issue. Then, re-attempt the EFM upload.

# **Resetting the EFM cache for device <device>.**

### **Error Type:**

Informational

# **Possible Cause:**

The EFM cache was successfully cleared for the specified device.

# **Solution:**

<span id="page-56-1"></span>N/A

# **User Configurable Table Messages**

The following messages may be generated. The messages are listed here in alphabetical order.

**Block read for user table <table [number>,](#page-57-0) location range <start location> - <end [location>](#page-57-0) of device <device name> failed. Framing error.**

**Block read for user table <table [number>,](#page-57-1) location range <start location> - <end location> of device <device name> failed. Locations are not [configured](#page-57-1) in the user table. Block read for user table <table [number>,](#page-56-2) location range <start location> - <end [location>](#page-56-2) of device <device name> failed. Device returned error code <error code>. Error parsing user table [configuration](#page-58-0) on device <device name>. User table <table number> contains an invalid point type, location, or [parameter](#page-58-0) in table location <location [address>.](#page-58-0)**

**Error parsing user table [configuration](#page-57-2) on device <device name>. User table <table number> contains an invalid [user-defined](#page-57-2) point type, location, or parameter in table location <location [address>.](#page-57-2)**

**Read for user table <table [number>,](#page-58-1) location <location address> of device <device name> failed. Device [returned](#page-58-1) error code <error code>.**

**Read for user table <table [number>,](#page-58-2) location <location address>, of device <device name> failed. [Framing](#page-58-2) error.**

**Read for user table <table [number>,](#page-58-3) location <location address>, of device <device name> failed. Location is not [configured](#page-58-3) in the user table.**

**User table [configuration](#page-59-0) upload on device <device name> failed. Device not responding. User table [configuration](#page-59-1) upload on device <device name> failed. Device responded with error code <error [code>.](#page-59-1)**

**User table [configuration](#page-59-2) upload on device <device name> failed. Framing error. User table [configuration](#page-59-3) upload on device <device name> failed. Internal error.**

<span id="page-56-2"></span>**Block read for user table <table number>, location range <start location> - <end location> of device <device name> failed. Device returned error code <error code>.**

**Error Type:** Serious

# **Possible Cause:**

The error occurred for the reason specified by the error code.

# **Solution:**

The solution depends on the specified error code.

# **See Also:**

# <span id="page-57-0"></span>**ROC Plus Error [Codes](#page-61-2)**

# **Block read for user table <table number>, location range <start location> - <end location> of device <device name> failed. Framing error.**

#### **Error Type:**

Serious

# **Possible Cause:**

There may be an error in the device configuration or the server received a malformed packet.

# **Solution:**

<span id="page-57-1"></span>Troubleshoot the device configuration.

# **Block read for user table <table number>, location range <start location> - <end location> of device <device name> failed. Locations are not configured in the user table.**

**Error Type:** Serious

# **Possible Cause:**

There is an error in the device configuration. At least one location in the specified range is undefined.

# **Solution:**

<span id="page-57-2"></span>Define missing location(s) in the specified user table.

# **Error parsing user table configuration on device <device name>. User table <table number> contains an invalid user-defined point type, location, or parameter in table location <location address>.**

# **Error Type:**

Serious

# **Possible Cause:**

There is an error in the device configuration. The specified user table is configured with at least one invalid user-defined point.

# **Solution:**

Configure the specified user table with valid TLP and/or UDP entries.

# <span id="page-58-0"></span>**Error parsing user table configuration on device <device name>. User table <table number> contains an invalid point type, location, or parameter in table location <location address>.**

### **Error Type:**

Serious

# **Possible Cause:**

There is an error in the device configuration. The specified user table is configured with at least one invalid TLP.

# **Solution:**

<span id="page-58-1"></span>Configure the specified user table with valid TLP entries.

# **Read for user table <table number>, location <location address> of device <device name> failed. Device returned error code <error code>.**

# **Error Type:**

Serious

# **Possible Cause:**

The error occurred for the reason specified by the error code.

# **Solution:**

The solution depends on the specified error code.

# **See Also:**

<span id="page-58-2"></span>**ROC Plus Error [Codes](#page-61-2)**

# **Read for user table <table number>, location <location address> of device <device name> failed. Framing error.**

**Error Type:** Serious

# **Possible Cause:**

There may be an error in the device configuration or the server received a malformed packet.

# **Solution:**

<span id="page-58-3"></span>Troubleshoot the device configuration.

# **Read for user table <table number>, location <location address> of device <device name> failed. Location is not configured in the user table.**

# **Error Type:**

Serious

# **Possible Cause:**

There is an error in the device configuration. The specified user table location is undefined.

# **Solution:**

Define the missing table location in the device.

# <span id="page-59-0"></span>**User table configuration upload on device <device name> failed. Device not responding.**

# **Error Type:**

Serious

# **Possible Cause:**

- 1. The connection between the device and the host PC is intermittent.
- 2. The communication parameters for the Ethernet connection are incorrect.
- 3. The response from the device took longer to receive than the amount of time specified in the Request Timeout device setting.

# **Solution:**

- 1. Verify the network between the PC and the device.
- 2. Verify that the specified communication parameters match those of the device.
- 3. Increase the Request Timeout setting so that the entire response can be handled.

# <span id="page-59-1"></span>**User table configuration upload on device <device name> failed. Device responded with error code <error code>.**

# **Error Type:**

Serious

# **Possible Cause:**

The error occurred for the reason specified by the error code.

# **Solution:**

The solution depends on the specified error code.

# **See Also:**

# <span id="page-59-2"></span>**ROC Plus Error [Codes](#page-61-2)**

# **User table configuration upload on device <device name> failed. Framing error.**

# **Error Type:**

Serious

# **Possible Cause:**

There may be an error in the device configuration or the server received a malformed packet.

# **Solution:**

<span id="page-59-3"></span>Troubleshoot the device configuration.

# **User table configuration upload on device <device name> failed. Internal error.**

# **Error Type:**

Serious

# **Possible Cause:**

Inadequate system resources.

# **Solution:**

<span id="page-60-0"></span>Free system resources and reinitialize the server. If trouble persists, please contact Technical Support.

# **User-Defined Point Messages**

The following messages may be generated. Click on a link for a description of that message.

**Block read for point type <point type>, logical address <logical address>, [parameter](#page-60-1) range <start parameter - end [parameter>](#page-60-1) of device <device name> failed. Parameters are not in the loaded UDP [configuration.](#page-60-1)**

**Read for point type <point type>, logical address <logical address>, [parameter](#page-60-2) number [<parameter>](#page-60-2) of device <device name> failed. Parameter is not in the loaded UDP [configuration.](#page-60-2)**

**Unable to parse the user-defined point [configuration](#page-61-0) information for point type <point type> on device [<device](#page-61-0) name>.**

**User-defined point [configuration](#page-61-1) upload for point type <point type>, logical address <logical address>, parameter number [<parameter>](#page-61-1) of device <device name> failed. <Error [reason>.](#page-61-1)**

# <span id="page-60-1"></span>**Block read for point type <point type>, logical address <logical address>, parameter range <start parameter - end parameter> of device <device name> failed. Parameters are not in the loaded UDP configuration.**

# **Error Type:**

Serious

# **Possible Cause:**

The user program that is associated with the specified parameters has been upgraded to a newer version.

# **Solution:**

<span id="page-60-2"></span>Reinitialize the server to access the new parameters available in the upgraded user program.

# **Read for point type <point type>, logical address <logical address>, parameter number <parameter> of device <device name> failed. Parameter is not in the loaded UDP configuration.**

# **Error Type:**

Serious

# **Possible Cause**

The user program that is associated with this parameter has been upgraded to a newer version.

# **Solution:**

Reinitialize the server to access the new parameters available in the upgraded user program.

# <span id="page-61-0"></span>**Unable to parse the user-defined point configuration information for point type <point type> on device <device name>.**

# **Error Type:**

Serious

# **Possible Cause**

There was unexpected data in the UDP configuration read from the device.

# **Solution:**

This error requires further troubleshooting. Please contact Technical Support.

# <span id="page-61-1"></span>**User-defined point configuration upload for point type <point type>, logical address <logical address>, parameter number <parameter> of device <device name> failed. <Error reason>.**

### **Error Type:**

Serious

# **Possible Cause**

The error occurred due to the specified reason.

# **Solution:**

The solution depends on the specified error reason.

# **Note:**

There is a possibility that the specified error reason may return more than one error code. Each of those possible codes generally means that the UDP point type does not exist in one of the installed user programs. In these cases, users must verify that the point type exists in one of the user programs installed on the device. For more information, refer to **[User-Defined](#page-38-1) Point Types**.

# **See Also:**

<span id="page-61-2"></span>**Error [Reasons](#page-42-1)**

# **ROC Plus Error Codes**

**Note:** Opcode 255 is an error message indicator that returns an error code.

![](_page_61_Picture_527.jpeg)

![](_page_62_Picture_221.jpeg)

\*Exception for Opcode 166, which can have multiple parameters. Some parameters may be read only.

# <span id="page-63-0"></span>Index

# **A**

Absolute [24](#page-23-1) Access Level [27](#page-26-1) Address <address> is out of range for the specified device or register. [43](#page-42-3) Address Descriptions [37](#page-36-0) Address Validation [43](#page-42-2) Advanced Channel Properties [14](#page-13-0) Allow Sub Groups [23](#page-22-1) Automatic Tag Database Generation Messages [45](#page-44-0)

# **B**

# BIN [40](#page-39-1)

Binary Field Example [40](#page-39-1)

- Block read for point type <point type>, logical address <logical address>, parameter range <start parameter - end parameter> of device <device name> failed. <Error reason>. [50](#page-49-1)
- Block read for point type <point type>, logical address <logical address>, parameter range <start parameter - end parameter> of device <device name> failed. Parameters are not in the loaded UDP configuration. [50,](#page-49-2) [61](#page-60-1)
- Block read for user table <table number>, location range <start location> <end location> of device <device name> failed. Device returned error code <error code>. [57](#page-56-2)
- Block read for user table <table number>, location range <start location> <end location> of device <device name> failed. Framing error. [58](#page-57-0)
- Block read for user table <table number>, location range <start location> <end location> of device <device name> failed. Locations are not configured in the user table. [58](#page-57-1)

Boolean [34](#page-33-1)

Byte [34](#page-33-2)

# **C**

Channel Assignment [18](#page-17-1) Channel Properties - Ethernet Communications [12](#page-11-1) Channel Properties - General [12](#page-11-0) Channel Properties - Write Optimizations [13](#page-12-0) Channel Setup [8](#page-7-0) Char [34](#page-33-3) Communication Parameters [24](#page-23-0)

Communication Serialization [14](#page-13-1) Communication Specification [26](#page-25-0) Communications Timeouts [20-21](#page-19-0) Connect Timeout [20](#page-19-1) Create [23](#page-22-2)

# **D**

Data Collection [19](#page-18-1) Data type <type> is not valid for device address <address>. [44](#page-43-0) Data Types Description [34](#page-33-0) Date [34](#page-33-4) Daylight Saving Time [24](#page-23-2) Delete [23](#page-22-3) Demote on Failure [21](#page-20-1) Demotion Period [21](#page-20-2) Description [18](#page-17-2) Device-Specific Messages [49](#page-48-0) Device <device name> is not responding. [56](#page-55-2) Device <device> responded with error. (Tag <tag address>) - Details: <error code>. [51](#page-50-0) Device address <address> contains a syntax error. [44](#page-43-1) Device address <address> is read only. [44](#page-43-2) Device may have incomplete history configured for meter <meter>. [56](#page-55-1) Device name - Failed to read EFM pointer file. <Extended error>. [49](#page-48-1) Device name - Failed to write EFM pointer file. <Extended error>. [50](#page-49-0) Device Properties - Auto-Demotion [21](#page-20-0) Device Properties - General [18](#page-17-0) Device Properties - Tag Generation [22](#page-21-0) Device Setup [16](#page-15-0) Device Status Messages [56](#page-55-0) Diagnostics [12](#page-11-2) Discard Requests when Demoted [21](#page-20-3) Do Not Scan, Demand Poll Only [20](#page-19-2) Driver [12](#page-11-3), [18](#page-17-3) Duty Cycle [14](#page-13-2) DWord [34](#page-33-5) DWord TLP [34](#page-33-6)

# **E**

EFM <type> upload for device <device name> meter <meter name> failed. Framing error. [56](#page-55-3)

EFM Attribute Mapping [29](#page-28-0)

EFM Meters [27](#page-26-0)

Error Descriptions [43](#page-42-0)

- Error importing CSV tag record <record number>: Address <address> is out of range for the specified device or register. [45](#page-44-1)
- Error parsing user table configuration on device <device name>. User table <table number> contains an invalid point type, location, or parameter in table location <location address>. [59](#page-58-0)
- Error parsing user table configuration on device <device name>. User table <table number> contains an invalid user-defined point type, location, or parameter in table location <location address>. [58](#page-57-2)

Error Reasons [43](#page-42-1)

# **F**

Failed to obtain data block for point type = <point type>, logical address = <address>, starting parameter = <starting parameter>, ending parameter <ending parameter> for device <device>. Error = <ROC error code>. [51](#page-50-1)

Failed to write data for point type = <point type>, logical address = <address>, parameter = <parameter> for device <device>. Error = <error code>. [51](#page-50-2)

Float [34](#page-33-7)

# **G**

Generate [22](#page-21-1) Global Settings [15](#page-14-0)

# **H**

Help Contents [6](#page-5-0)

# **I**

ID [19](#page-18-2) IEEE-754 floating point [14](#page-13-3) Initial Updates from Cache [20](#page-19-3) Inter-Request Delay [21](#page-20-4) Interval [24](#page-23-3)

# **L**

Load Balanced [15](#page-14-1) Location Details [39](#page-38-0) Logical Details [39](#page-38-0) Logical/Location Details [39](#page-38-0) LongLong [34](#page-33-8)

# **M**

Method [24](#page-23-4) Missing address. [44](#page-43-3) Model [18](#page-17-4) Multiple batches completed since the previous batch history poll for meter <meter> on device <device>. The last uploaded batch ticket number is <last ticket number> and the current batch ticket number is <current ticket number>. [52](#page-51-0)

# **N**

Name [18](#page-17-5) Network Adapter [13](#page-12-1) Network Mode [15](#page-14-1) Non-Normalized Float Handling [14](#page-13-3)

# **O**

On Device Startup [22](#page-21-2) On Duplicate Tag [22](#page-21-3) Operator Identification [26](#page-25-1) Operator identification failed for device <device name>. <Error reason>. [52](#page-51-1) Optimization Method [13](#page-12-2) Overview [7](#page-6-0) Overwrite [23](#page-22-4)

# **P**

Parent Group [23](#page-22-5) Priority [15](#page-14-1)

# **Q**

QWord [34](#page-33-9)

# **R**

![](_page_67_Picture_484.jpeg)

# **S**

Scan Mode [19](#page-18-3) Serialization of EFM data to temporary file <file name> failed. Reason: <file I/O error>. [54](#page-53-0) Short [34](#page-33-10) Simulated [19](#page-18-4) Statistics Items [40](#page-39-2) String [34](#page-33-11)

# **T**

Tag Generation [22](#page-21-0) Tag Import Settings [25](#page-24-0) The username or password supplied was not accepted. Error  $= 6.54$  $= 6.54$ The username or password supplied was not accepted. Error = 63. [54](#page-53-2) Time Synchronization [23](#page-22-0) Time synchronization with device <device name> failed. <Error reason>. [54](#page-53-3) Time Zone [24](#page-23-5) Timeouts to Demote [21](#page-20-6) TLP Data Type Conversion Process and Examples [36](#page-35-0) Transactions [15](#page-14-2)

# **U**

Unable to generate a tag database for device <device>. Reason: <Error reason>. [45](#page-44-2) Unable to generate a tag database for device <device>. Reason: Auto tag generation. [46](#page-45-0) Unable to generate a tag database for device <device>. Reason: Error while reading from import file. [46](#page-45-1) Unable to generate a tag database for device <device>. Reason: Error while reading from ROC system file. [46](#page-45-2)

- Unable to generate a tag database for device <device>. Reason: Failed to open recordset. [47](#page-46-0)
- Unable to generate a tag database for device <device>. Reason: Import file <file name> not found. [47](#page-46-1)
- Unable to generate a tag database for device <device>. Reason: Input file is corrupt. [47](#page-46-2)
- Unable to generate a tag database for device <device>. Reason: Input file not found. [47](#page-46-3)
- Unable to generate a tag database for device <device>. Reason: Low memory resources. [48](#page-47-0)
- Unable to generate a tag database for device <device>. Reason: ROC system file <file name> not found. [48](#page-47-1)
- Unable to generate a tag database for device <device>. Reason: System DB file <file name> not found. [48](#page-47-2)
- Unable to parse the user-defined point configuration information for point type <point type> on device <device name>. [62](#page-61-0)
- User-defined point configuration upload for point type <point type>, logical address <logical address>, parameter number <parameter> of device <device name> failed. <Error reason>. [62](#page-61-1)
- User-Defined Point Error Messages [61](#page-60-0)
- User-Defined Point Types [39](#page-38-1)
- User Configurable Table Messages [57](#page-56-1)
- User table configuration upload on device <device name> failed. Device not responding. [60](#page-59-0)
- User table configuration upload on device <device name> failed. Device responded with error code <error code>. [60](#page-59-1)

User table configuration upload on device <device name> failed. Framing error. [60](#page-59-2) User table configuration upload on device <device name> failed. Internal error. [60](#page-59-3) User Table Points [40](#page-39-0)

# **V**

Virtual Network [15](#page-14-3)

# **W**

Word [34](#page-33-12)

Word HOURMINUT [35](#page-34-0)

Write All Values for All Tags [13](#page-12-3)

Write failed with error code <error code> for the following tag(s) in device <device name>:<tag list>. [55](#page-54-0)

Write for the following tags of device <device name> failed: <tag list>. <Error Reason>. [55](#page-54-1)

Write Only Latest Value for All Tags [13](#page-12-4)

Write Only Latest Value for Non-Boolean Tags [13](#page-12-5)

Write Optimizations [13](#page-12-6)

Write request rejected on read-only item reference <channel name> <device name>. [55](#page-54-2)